IBM Marketing Operations- und Kampagne Version 9 Release 0 15. Januar 2013

*Integrationshandbuch*

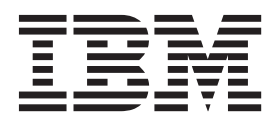

#### **Hinweis**

Vor Verwendung dieser Informationen und des darin beschriebenen Produkts sollten die Informationen unter ["Bemerkungen" auf Seite 61](#page-64-0) gelesen werden.

Diese Edition bezieht sich auf Version 9, Release 0, Modifikation 0 von IBM Marketing Operations und Kampagne sowie auf alle nachfolgenden Releases und Modifikationen, bis dieser Hinweis in einer Neuedition geändert wird.

## **Inhaltsverzeichnis**

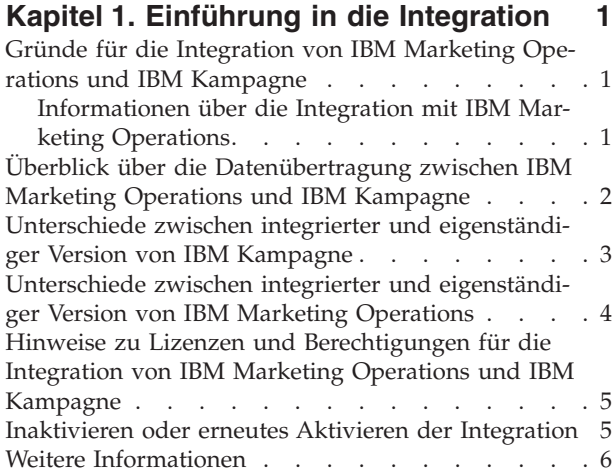

#### **[Kapitel 2. Integrieren von Marketing](#page-12-0)**

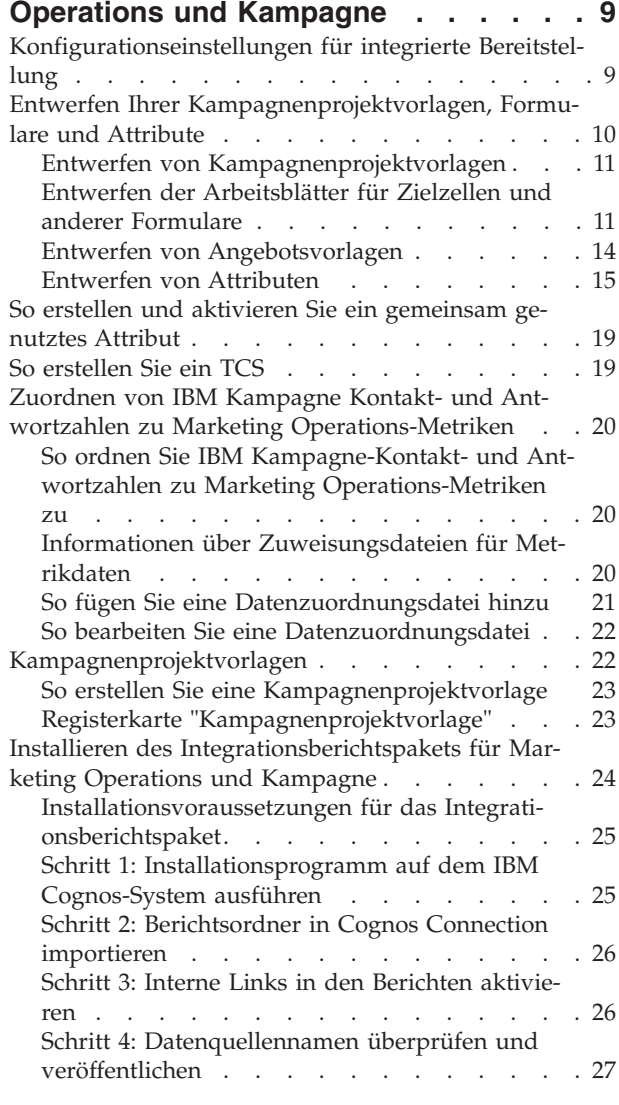

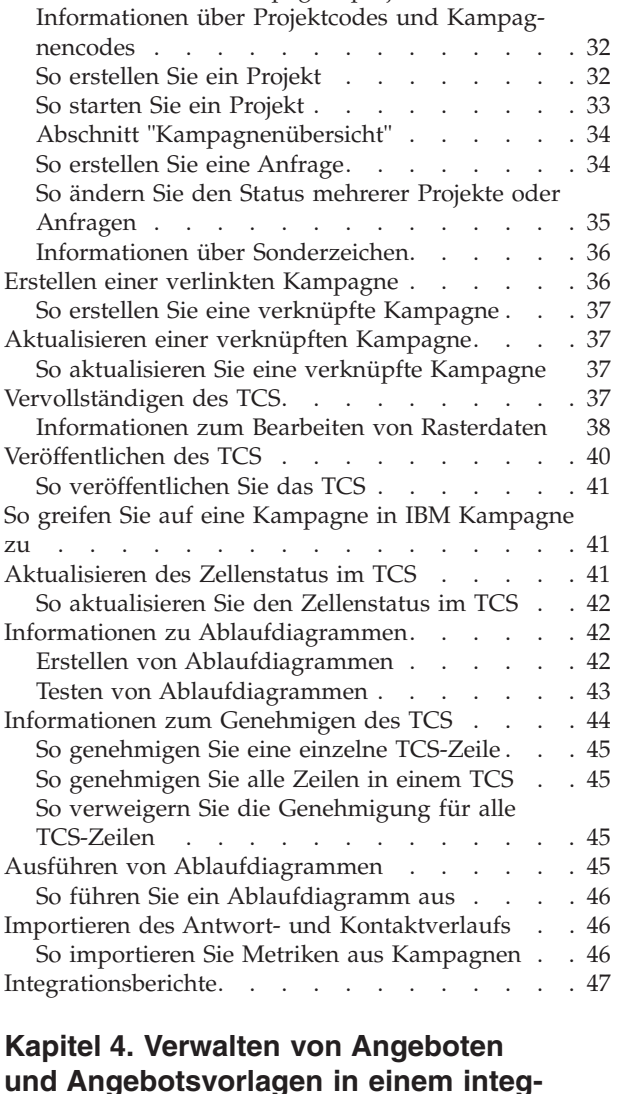

[Schritt 5: Firewall der IBM Cognos-Anwendung](#page-30-0) konfigurieren [. . . . . . . . . . . . . 27](#page-30-0) [Schritt 6: IBM Cognos-Datenquellen für die An](#page-31-0)[wendungsdatenbanken erstellen](#page-31-0) . . . . . . [28](#page-31-0)

**[Kapitel 3. Erstellen einer Kampagne in](#page-34-0) [einer integrierten Umgebung](#page-34-0) . . . . . [31](#page-34-0)** [Informationen über Kampagnenprojekte](#page-34-0) . . . . . [31](#page-34-0)

#### **rierten System [. . . . . . . . . . . 49](#page-52-0)** [Funktionen des Angebotsworkflows](#page-52-0) . . . . . . [49](#page-52-0) [Informationen zur Integration in IBM Digital Re](#page-53-0)[commendations \(optional\)](#page-53-0) . . . . . . . [50](#page-53-0) [Aktivieren der Angebotsintegration in Marketing](#page-53-0) Operations . . . . . . . . . . . . . 50 [Importieren von Angeboten aus Kampagne. . . 51](#page-54-0) [Angebotserstellung in einem integrierten System . . 53](#page-56-0) [Verwalten von Angebotsvorlagen und -attributen bei](#page-57-0) [aktivierter Angebotsintegration](#page-57-0) . . . . . . . [54](#page-57-0)

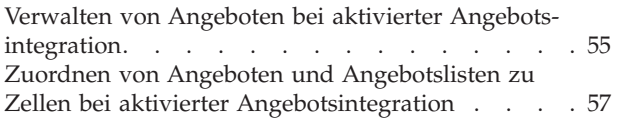

## **[Kontakt zum technischen Support von](#page-62-0)**

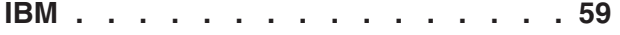

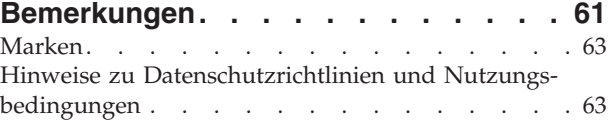

## <span id="page-4-0"></span>**Kapitel 1. Einführung in die Integration**

IBM® Marketing Operations und Kampagne können integriert werden, sodass die Funktionen der beiden Produkte enger miteinander verbunden sind.

Nach der Integration können Sie Kampagnen, Projekte, Angebote und Arbeitsblätter für Zielzellen (TCS = Target Cell Spreadsheets) in Marketing Operations verwalten, um sie in Kampagne zu verwenden.

## **Gründe für die Integration von IBM Marketing Operations und IBM Kampagne**

Wenn Sie Marketing Operations und Kampagne integrieren, können Sie alle Projektmanagementfunktionen von Marketing Operations nutzen, um Ihre Kampagne zu erstellen und die Kampagne anschließend in Kampagne auszuführen. Durch die Integration ist die Eingabe von Zelleninformationen in beiden Produkten nicht mehr erforderlich.

Darüber hinaus können Sie mit der Integration die leistungsfähigen Rasterfunktionen in Marketing Operations verwenden, um das Arbeitsblatt für Zielzellen zu erstellen.

### **Informationen über die Integration mit IBM Marketing Operations**

IBM Unica Kampagne kann mit IBM Unica Marketing Operations integriert werden, um die Marketing-Ressourcenmanagementfunktionen des Produkts zum Erstellen, Planen und Genehmigen von Kampagnen zu nutzen.

Wenn Kampagne mit Marketing Operations integriert wird, werden viele der Aufgaben, die zuvor in einer eigenständigen Kampagne-Umgebung ausgeführt wurden, in Marketing Operations ausgeführt. Diese Aufgaben umfassen Folgendes:

- Arbeiten mit Kampagnen:
	- Erstellen von Kampagnen
	- Anzeigen, Verschieben und Löschen von Kampagnen
	- Arbeiten mit der Übersicht einer Kampagne
- Arbeiten mit Arbeitsblättern für Zielzellen (TSC = Target Cell Spreadsheets)
- Zuordnen von Angeboten zu Zellen
- Definieren von Kontrollzellen
- v Erstellen und Füllen von benutzerdefinierten Kampagnenattributen
- v Erstellen und Füllen von benutzerdefinierten Zellattributen

Die folgenden Aufgaben werden in Kampagne sowohl in eigenständigen als auch in integrierten Umgebungen durchgeführt:

- Erstellen von Ablaufdiagrammen
- Ausführen von Ablaufdiagrammen
- Detaillierte Analysen von Kampagnen/Angeboten/Zellen
- v Berichterstellung zur Campaign-Leistung (abhängig vom installierten Berichterstellungspaket)

<span id="page-5-0"></span>Wenn die Angebotsintegration ebenfalls aktiviert ist, führen Sie die folgenden Aufgaben in Marketing Operations aus:

- Entwickeln von Angeboten
	- Definieren von Angebotsattributen
	- Erstellen von Angebotsvorlagen
- Erstellen, Genehmigen, Veröffentlichen, Bearbeiten und Zurückziehen von Angeboten
- Verwalten von Angeboten mithilfe von Angebotslisten und Angebotsordnern

Informationen zum Aktivieren der Angebotsintegration finden Sie im Kapitel "Verwalten von Angeboten und Angebotsvorlagen in einem integrierten System". Weitere Informationen zum Verwalten und zur Verwendung von Angeboten finden Sie in den Kampagne-Handbüchern für Administratoren und Benutzer.

## **Überblick über die Datenübertragung zwischen IBM Marketing Operations und IBM Kampagne**

Es gibt drei Hauptbereiche der Datenübertragung: Kampagnendaten, Zellendaten (im TCS) und Angebotsdaten. Die Übertragung von Daten zwischen den Produkten erfolgt vor allem undirektional aus Marketing Operations in Kampagne.

Wenn die Marketing Operations-Kampagne-Integration aktiviert ist, sind der Name und Code des Kampagnenprojekts (in Marketing Operations) mit dem Namen und Code der Kampagne (in Kampagne) identisch. Das Kampagnenprojekt in Marketing Operations wird automatisch mit der entsprechenden Kampagne in Kampagne verknüpft. Benutzer können durch Klicken auf eine einzige Schaltfläche vom Projekt zur Kampagne wechseln und umgekehrt.

Durch die Integration ist keine duplizierte Datenerfassung mehr erforderlich. Marketing Operations bietet eine Gesamtansicht aller Daten und eine einzige Arbeitsumgebung zum Erfassen und Bearbeiten von Daten. Sie können gemeinsame Daten nur in Marketing Operations anzeigen und bearbeiten. Marketing Operations-Benutzer legen fest, wann Daten, die für die Kampagnenausführung erforderlich sind, veröffentlicht werden (mit Push an Kampagne übertragen werden).

Die laufende Übertragung von Daten muss aus Marketing Operations über die Veröffentlichung initiiert werden. Kampagne kann auf Datenanfragen (z. B. Abruf von Zellenstatusinformationen oder Kampagnenmetriken) antworten und kann Daten aus Marketing Operations empfangen (z. B. Kampagnen- oder TCS-Daten), kann jedoch keine Daten an Marketing Operations senden, wenn die Daten nicht angefordert wurden.

Im Folgenden finden Sie eine Beschreibung der drei Hauptbereiche der Datenübertragung.

#### **Kampagnendatenübertragung**

In Marketing Operations können Sie eine beliebige Anzahl benutzerdefinierter Kampagnenattribute definieren und diese zusammen mit den Standardkampagnenattributen in einer Kampagnenprojektvorlage ablegen. Sie können Daten für diese Attribute in Marketing Operations eingeben und die Daten manuell in Kampagne veröffentlichen, wo diese Kampagnenattribute als generierte Felder im Ablaufdiagramm sowie für Berichterstellung und Analyse verfügbar sind. Der Marketing Operations-Benutzer legt fest, wann eine Kampagne in Kampagne erstellt wird

<span id="page-6-0"></span>und wann Kampagnenattributdaten in Kampagne veröffentlicht werden. Kampagne verwendet immer die neueste Gruppe veröffentlichter Kampagnenattribute.

#### **Zellendatenübertragung**

Der zweite Hauptbereich der laufenden Datenübertragung ist das Arbeitsblatt für Zielzellen (TCS). Das TCS verwaltet Informationen auf Zellenebene für Ziel- und Kontrollzellen, wie z. B. Zellennamen, Zellencodes, zugewiesene Angebote, Kontrollzellenverknüpfungen und benutzerdefinierte Zellenattribute. Die Übertragung von Zellendefinitionen aus Marketing Operations in Kampagne und die Übertragung des Zellenstatus zurück an Marketing Operations kann iterativ sein. Unternehmen benötigen häufig mehrere Zyklen, bevor Zellendefinitionen und -zahlen abgeschlossen sind, Zeilen aus dem TCS einzeln genehmigt wurden und die Kampagne ausgeführt werden kann.

#### **Angebotsdatenübertragung**

Für Systeme, die die Angebotsintegration ermöglichen, bilden Angebotsdaten den dritten Hauptbereich der laufenden Datenübertragung. Angebote werden in Marketing Operations erstellt. Wenn ein neues Angebot in Marketing Operations erstellt wird, hat das Angebot den Status "Entwurf". Wenn der Status eines Angebots in "Veröffentlicht" geändert wird, wird die Angebotsinstanz mit Push an Kampagne übertragen. Die erste Veröffentlichung erstellt das Angebot in Kampagne; jede nachfolgende Veröffentlichung aktualisiert die Angebotsinstanz in Kampagne.

Ähnlich werden beim Ändern des Status einer Angebotsvorlage in "Veröffentlicht" sowohl die Angebotsvorlage als auch alle Angebotsattribute, die Sie in Marketing Operations definiert haben, mit Push an Kampagne übertragen.

Wenn Sie die Angebotsintegration aktivieren, können Sie alle vorab vorhandenen Angebotsmetadaten und -daten in Marketing Operations aus Kampagne importie-ren. Siehe ["Importieren von Angeboten aus Kampagne" auf Seite 51.](#page-54-0)

## **Unterschiede zwischen integrierter und eigenständiger Version von IBM Kampagne**

Wenn Kampagne mit Marketing Operations integriert wird, unterscheidet sich die Installation von Kampagne von einer eigenständigen Installation des Produkts in folgender Hinsicht:

- v Die einzige Möglichkeit, um Kampagnen zu erstellen oder auf diese zuzugreifen (außer der Verwendung von Kampagnen, die vor der Aktivierung der Integration erstellt wurden), besteht in der Verwendung des entsprechenden Marketing Operations-Projekts. Auf der Seite "Alle Kampagnen" in Kampagne werden nur Kampagnen angezeigt, die vor der Aktivierung der Integration erstellt wurden.
- v Das Arbeitsblatt für Zielzellen (TCS = Target Cell Spreadsheet) und die benutzerdefinierten Zellattribute werden ausschließlich in Marketing Operations erstellt, angezeigt und verwaltet. Benutzerdefinierte Zellenattribute werden in einer Kampagnenprojektvorlage definiert. So kann jeder Kampagnentyp über unterschiedliche benutzerdefinierte Zellattribute verfügen oder mit einer anderen Reihenfolge von benutzerdefinierten Attributen arbeiten. (In der eigenständigen Version von Kampagne weisen alle Kampagnen dieselben Zellattribute in der gleichen Reihenfolge auf.)
- Das TCS kann auf dem Top-down- (Von oben nach unten) oder Bottom-up-Prinzip (Von unten nach oben) basieren. Bottom-up-Zellen sind bei der Integration von Marketing Operations-Kampagne-Systemen zulässig, wenn für die Einstel-

<span id="page-7-0"></span>lung **MO\_UC\_BottomUpTargetCells** der Wert "Ja" angegeben wurde (**Settings > Configuration > IBM EMM > Kampagne > Partitions > partition[n] > server > internal**).

- Ablaufdiagramme können in Kampagne auch dann im Produktionsmodus ausgeführt werden, wenn nicht mit Top-down-Zellen im TCS verlinkt sind.
- Die Registerkarte "Übersicht" für die Kampagne ist in Kampagne nicht vorhanden. Die Übersichtsdaten zu einer Kampagne werden im Abschnitt "Kampagnenübersicht" der Registerkarte "Übersicht" im Kampagnenprojekt in Marketing Operations angezeigt. Die Angebots- und Segmentinformationen werden auf einer neuen Registerkarte "Segmente/Angebote" in Kampagne angezeigt. Da Kampagnenprojektvorlagen in Marketing Operations verwaltet werden, kann jede Kampagnenvorlage über eine andere Gruppe von benutzerdefinierten Kampagnenattributen verfügen, die auf einer oder auch mehreren Registerkarten innerhalb des Projektes angeordnet sind. Sie können auch die leistungsfähigeren Attributfeatures in Marketing Operations für das Layout, die Gegenüberstellung erforderlicher und optionaler Attribute, zum Erstellen bedingter Listen in der Benutzerschnittstelle sowie für dynamische Datenwerte aus Datenbanktabellen einsetzen. (In der eigenständigen Version von Kampagne weisen alle Kampagnen dieselben benutzerdefinierten Kampagnenattribute in der gleichen Reihenfolge auf.)
- v Wenn die Angebotsintegration durch Setzen von **IBM Marketing Operations - Angebotsintegration** auf "Ja" (**Settings > Configuration > IBM EMM > Platform**) aktiviert ist, können Sie keine Angebotsvorlagen oder Angebote in Kampagne erstellen oder mit ihnen arbeiten. Stattdessen verwenden Sie Marketing Operations, um Angebotsvorlagen zu erstellen und Angebote zu erstellen, zu ändern, zu genehmigen, zu veröffentlichen oder zurückzuziehen. Danach können Sie Angebotsvorlagen und genehmigte Angebote zur Verwendung in Kampagne veröffentlichen.

**Anmerkung:** Die Angebotsintegration und die Kampagnenintegration sind zwei separate Optionen. Wenn die Kampagnenintegration aktiviert ist, kann auch die Angebotsintegration aktiviert werden. Weitere Informationen finden Sie unter ["Aktivieren der Angebotsintegration in Marketing Operations" auf Seite 50.](#page-53-0)

## **Unterschiede zwischen integrierter und eigenständiger Version von IBM Marketing Operations**

Bei aktivierter Kampagnenintegration verwalten Sie Kampagnenprojekte in Marketing Operations und profitieren dabei von den eng verbundenen Kampagne-Features. Wenn auch die Angebotsintegration aktiviert wurde, wird das Angebots-Lifecycle-Management in Marketing Operations ausgeführt und Angebote werden zur Verwendung in Kampagne veröffentlicht.

#### **Kampagnenprojektmanagement**

Wenn die Kampagnenintegration aktiviert ist, können Benutzer mithilfe von Kampagnenprojektvorlagen Projekte in Marketing Operations erstellen.

In einer eigenständigen Marketing Operations-Installation stehen den Benutzern keine Kampagnenprojektvorlagen zum Erstellen neuer Projekte zur Verfügung. In einer eigenständigen Installation können Sie jedoch Projektvorlagen zum Verwalten von Marketingkampagnen erstellen. Diese Objekte verlinken allerdings nicht zu der entsprechenden Kampagne bzw. dem entsprechenden Arbeitsblatt für Zielzellen in Kampagne. Es steht keine Integration mit Angeboten zur Verfügung und es werden keine Metriken für Kampagnenkontakte und Antwortsender übergeben.

<span id="page-8-0"></span>Bei einer integrierten Installation verfügen Kampagnenprojekte über Symbole und Links, die Datenübertragungen mit Kampagne einleiten und Ihnen die Möglichkeit bieten, in Kampagne von und zu der entsprechenden Kampagne zu navigieren.

#### **Angebots-Lifecycle-Management**

Wenn die Kampagnenintegration aktiviert wurde, können Sie auch die Angebotsintegration aktivieren. Wenn die Angebotsintegration aktiviert wird (**Einstellungen > Konfiguration > IBM EMM > Plattform**), wird das Angebots-Lifecycle-Management ausschließlich in Marketing Operations ausgeführt. Sie verwenden Marketing Operations zum Erstellen von Angebotsvorlagen und zum Erstellen, Ändern, Genehmigen, Veröffentlichen oder Zurückziehen von Angeboten. Genehmigte Angebote können zur Verwendung in Kampagne veröffentlicht werden.

## **Hinweise zu Lizenzen und Berechtigungen für die Integration von IBM Marketing Operations und IBM Kampagne**

Wenn Marketing Operations und Kampagne integriert werden, benötigt jede Person, die am Entwurf, der Erstellung und der Ausführung der Kampagne beteiligt ist, eine Marketing Operations-Lizenz. Sogar Teammitglieder, die ausschließlich in Kampagne arbeiten (z. B. Ablaufdiagramm-Entwickler), benötigen eine Marketing Operations-Lizenz, sodass Sie Workflow-Benachrichtigungen empfangen und auf Kampagnen zugreifen können. (In einer integrierten Umgebung kann auf Kampagnen ausschließlich über Marketing Operations zugegriffen werden.)

Bestimmte Aktionen in einem Marketing Operations-Kampagnenprojekt erfordern eine Kampagne-Berechtigung. Sie können eine Rolle in Kampagne erstellen, die diese Berechtigungen erteilt und die Rolle den Benutzern zuordnet, die in Marketing Operations arbeiten. Die folgende Tabelle enthält die Aktionen und die erforderlichen Berechtigungen.

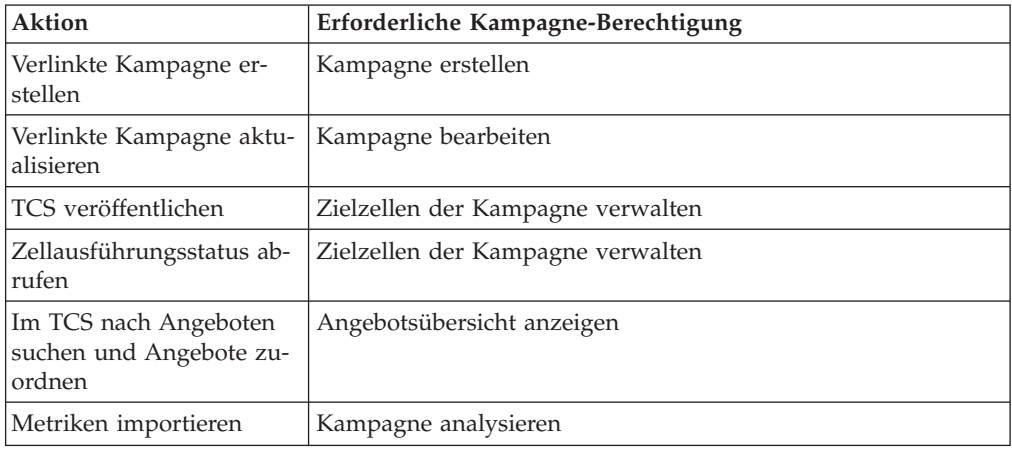

### **Inaktivieren oder erneutes Aktivieren der Integration**

Obwohl es möglich ist, eine aktivierte Integration später zu inaktivieren, sollte diese Aktion möglichst vermieden werden.

### **Marketing Operations-Kampagne-Integration inaktivieren**

Wenn Sie die Integration von Marketing Operations und Kampagne (UMO-UC-Integration) inaktivieren, wird Kampagne auf das Verhalten und das Aussehen zu<span id="page-9-0"></span>rückgesetzt, die für eine eigenständige Systemversion gelten. Hierbei müssen verschiedene wichtige Faktoren berücksichtigt werden:

- v Um auf Ablaufdiagramme zuzugreifen, die integrierten Kampagnen zugeordnet wurden, nachdem Sie die Integration inaktiviert haben, müssen Sie alle Kampagnen in Marketing Operations veröffentlichen, *bevor Sie die Integration inaktivieren*. Die Kampagnen sind dann im Ordner der höchsten Ebene in Kampagne verfügbar.
- Wenn Sie die Integration inaktivieren, bestehen zwischen den Kampagnenprojekten und den Kampagnen keine Navigationslinks mehr. Die Benutzer können weiterhin auf ihre Kampagnenprojekte zugreifen, doch die Symbole zum Erstellen und Aktualisieren von Kampagnen sind inaktiviert und die Schaltflächen zur Veröffentlichung von TCS-Daten (TCS = Target Cell Spreadsheet; Arbeitsblatt für Zielzellen) und zum Abrufen des Zellenstatus stehen nicht mehr zur Verfügung. Die Kampagnenprojektvorlagen werden nicht in die Liste der Vorlagen aufgenommen, die Benutzer beim Erstellen eines neuen Projekts anzeigen können.
- v Wenn Sie die Integration erneut aktivieren möchten, wenden Sie sich an den technischen Support von IBM , um die möglichen Folgen dieses Schrittes zu klären. Alle Änderungen, die während des Zeitrahmens der Inaktivierung der Integration an der Kampagne vorgenommen wurden, werden überschrieben, sobald Sie die Kampagne zum ersten Mal aktualisieren oder das TCS nach der erneuten Aktivierung der Integration über Marketing Operations veröffentlichen.

#### **Angebotsintegration inaktivieren**

Das Inaktivieren der Angebotsintegration sollte möglichst vermieden werden, weil diese Aktion zu Dateninkonsistenzen führen kann. Zum Beispiel wird ein Angebot in Marketing Operations erstellt und in Kampagne veröffentlicht. Nachdem die Angebotsintegration inaktiviert wurde, wird das Angebot in Kampagne geändert. Wenn die Angebotsintegration wieder aktiviert ist, wird die in Kampagne vorgenommene Änderung nicht mit Marketing Operations synchronisiert. Marketing Operations erhält nicht die aktualisierten Angebotsinformationen, auch wenn die Angebotsdaten neu aus Kampagne importiert werden. Die Übertragung der Daten zwischen den Produkten sollte normalerweise nur in einer Richtung erfolgen, und zwar von Marketing Operations zu Kampagne.

#### **Zugehörige Konzepte**:

["Konfigurationseinstellungen für integrierte Bereitstellung" auf Seite 9](#page-12-0)

### **Weitere Informationen**

IBM Marketing Operations wird in Ihrem Unternehmen von verschiedenen Personen für verschiedene Aufgaben verwendet. Informationen zu Marketing Operations finden Sie in einer Reihe von Handbüchern, die jeweils für Teammitglieder mit bestimmten Zielen und speziellen Qualifikationsprofilen erstellt wurden.

*Tabelle 1. Handbücher in der Gesamtdokumentation zu Marketing Operations*

| Aufgaben                                                                                  | <b>Siehe</b>                                  | Zielgruppe                                         |
|-------------------------------------------------------------------------------------------|-----------------------------------------------|----------------------------------------------------|
| • Projekte planen und verwalten<br>• Workflowaufgaben, Eckdaten und<br>Personal erstellen | IBM Marketing Operations-<br>Benutzerhandbuch | Projektleiter<br>Designer<br>Marketing-Manager für |
| • Projektausgaben überwachen                                                              |                                               | Direktmailing                                      |
| • Prüfungen und Freigaben zum In-<br>halt abrufen                                         |                                               |                                                    |
| Berichte erstellen<br>۱۰                                                                  |                                               |                                                    |

| Aufgaben                                                                                                    | Siehe                                                                                                    | Zielgruppe                                                                                     |
|----------------------------------------------------------------------------------------------------|----------------------------------------------------------------------------------------------------|------------------------------------------------------------------------------------------------|
| • Vorlagen, Formulare, Attribute<br>und Metriken entwerfen<br>Benutzerschnittstelle anpassen<br>• Ebenen des Benutzerzugriffs und<br>der Sicherheit definieren<br>• Zusatzfunktionen implementieren<br>• Marketing Operations konfigurie-<br>ren und optimieren | IBM Marketing Operations-<br>Administratorhandbuch                                                                                                    | • Projektleiter<br>IT-Administratoren<br>• Implementierungsberater                             |
| • Marketingkampagnen erstellen<br>• Angebote planen<br>• Integration zwischen Marketing<br>Operations und Kampagne imple-<br>mentieren<br>• Integration zwischen Marketing<br>Operations und IBM Digital<br>Recommendations implementieren                      | IBM Marketing Operations- und IBM<br>Kampagne-Integrationshandbuch                                                                                                    | • Projektleiter<br>• Fachleute für Marketingumsetzung<br>• Direktmarketing-Manager             |
| • Informationen zu neuen<br>Systemfeatures<br>• Bekannte Probleme und deren<br>Umgehung recherchieren                                                                                                    | IBM Marketing Operations Release Notes                                                                                                    | Alle Benutzer von Marketing Opera-<br>tions                                                    |
| • Marketing Operations installieren<br>• Konfigurieren von Marketing Ope-<br>rations<br>• Upgrade auf eine neue Version<br>von Marketing Operations                                                                                                    | IBM Marketing Operations-<br>Installationshandbuch                                                                                                    | • Berater für<br>Softwareimplementierungen<br>• IT-Administratoren<br>Datenbankadministratoren |
| Benutzerdefinierte Verfahren zur In-<br>tegration von Marketing Operations<br>in andere Anwendungen erstellen                                                                                                    | IBM Marketing Operations Integration<br>Module und die API JavaDocs, die zur<br>Verfügung stehen, wenn Sie in Marke-<br>ting Operations auf Hilfe ><br>Produktdokumentation klicken und<br>dann die Datei IBM<br><version>PublicAPI.zip herunterla-<br/>den</version>                                                                                                    | • IT-Administratoren<br>• Datenbankadministratoren<br>• Implementierungsberater                |
| Informationen zur Struktur der Mar-<br>keting Operations-Datenbank                                                                                                    | IBM Marketing Operations-<br>Systemschema                                                                                                    | Datenbankadministratoren                                                                       |
| Weiterführende Informationen in der<br>Praxis                                                                                                    | $\bullet$<br>Hilfe aufrufen oder nach den Benut-<br>zer-, Administrator- oder<br>Installationshandbüchern suchen: Kli-<br>cken Sie auf Hilfe > Hilfe zu dieser<br>Seite.<br>Alle Handbücher zu Marketing<br>Operations aufrufen: Klicken Sie<br>auf Hilfe ><br>Produktdokumentation.<br>Handbücher zu allen IBM<br><b>Enterprise Marketing Management</b><br>(EMM)-Produkten aufrufen: Klicken<br>Sie auf Hilfe > Komplette Doku-<br>mentation IBM EMM Suite. | Alle Benutzer von Marketing Opera-<br>tions                                                    |

*Tabelle 1. Handbücher in der Gesamtdokumentation zu Marketing Operations (Forts.)*

## <span id="page-12-0"></span>**Kapitel 2. Integrieren von Marketing Operations und Kampagne**

Der Workflow zum Integrieren von IBM Marketing Operations und Kampagne besteht aus den folgenden Schritten.

Sie müssen diese Schritte ausführen, bevor Benutzer Kampagnenprojekte oder Kampagnenprojektanfragen erstellen können.

- 1. Installieren Sie Marketing Operations und Kampagne. Weitere Informationen finden Sie im *IBM Marketing Operations-Installationshandbuch* und im *IBM Kampagne-Installationshandbuch*.
- 2. Passen Sie die Konfigurationseinstellungen so an, dass eine integrierte Bereitstellung unterstützt wird. Siehe "Konfigurationseinstellungen für integrierte Bereitstellung".
- 3. Entwerfen Sie die Attribute, Formulare und Kampagnenprojektvorlagen, die Sie benötigen.

Wenn die Angebotsintegration auf Ihrem System aktiviert ist, entwerfen Sie auch Angebotsvorlagen mithilfe von Angebotsattributen. Siehe [Kapitel 4, "Ver](#page-52-0)[walten von Angeboten und Angebotsvorlagen in einem integrierten System",](#page-52-0) [auf Seite 49.](#page-52-0)

- 4. Erstellen Sie die gemeinsamen Attribute.
- 5. Erstellen Sie die Formulare und lokalen Attribute, einschließlich des Formulars, das das Arbeitsblatt für Zielzellen (TCS) enthält.
- 6. Erstellen Sie eine Metrikzuordnungsdatei, die Kampagne-Kontakt- und Antwortzahlen zu Marketing Operations-Metriken zuordnet.
- 7. Erstellen Sie das Kampagnenprojekt und Angebotsvorlagen.

## **Konfigurationseinstellungen für integrierte Bereitstellung**

Wenn Marketing Operations und Kampagne integriert werden, verwenden Sie Marketing Operations, um Kampagnen zu planen, zu erstellen und zu genehmigen.

Für Systeme, die die Angebotsintegration unterstützen, wurden Funktionen für das Angebots-Lifecycle-Management zu Marketing Operations hinzugefügt. Siehe ["Ak](#page-53-0)[tivieren der Angebotsintegration in Marketing Operations" auf Seite 50.](#page-53-0)

#### **Integration von Marketing Operations und Kampagne**

Um Marketing Operations und Kampagne zu integrieren, müssen Sie die folgenden Eigenschaften definieren.

- 1. Klicken Sie auf der Seite **Einstellungen > Konfiguration** unter **IBM EMM** auf **Plattform**.
- 2. Klicken Sie auf **Einstellungen bearbeiten** und geben Sie für die **Integration von IBM Marketing Operations - Kampagne** den Wert "True" (wahr) an. Diese Einstellung ermöglicht die Integration, sodass Sie Marketing Operations zum Erstellen, Planen und Genehmigen von Kampagnen verwenden können.
- 3. Wenn Ihre Kampagne-Installation mehrere Partitionen umfasst, müssen Sie die folgenden Eigenschaften für jede Partition definieren, in der die Integration aktiviert werden soll.

Erweitern Sie **IBM EMM > Kampagne > Partitionen > partition[n] > server** und klicken Sie anschließend auf **internal**.

<span id="page-13-0"></span>4. Klicken Sie auf **Einstellungen bearbeiten** und geben Sie für **MO\_UC\_integration** die Einstellung "Ja" an. Diese Einstellung ermöglicht die Integration von Marketing Operations und Kampagne in dieser Partition.

**Anmerkung:** Um eine der zwei folgenden Optionen auf "Ja" zu setzen, müssen Sie zuerst für **MO\_UC\_integration** die Einstellung "Ja" angeben. Die folgenden Optionen gelten nur, wenn **MO\_UC\_integration** aktiviert wurde.

5. Optional können Sie auch **MO\_UC\_BottomUpTargetCells** auf "Ja" setzen.

Wenn **MO\_UC\_integration** aktiviert wird, handelt es sich bei den TCS-Zellen, die in Marketing Operations erstellt werden, immer um Top-down-Zellen. Um die Erstellung von TCS-Bottom-up-Zellen für diese Partition zu ermöglichen, müssen Sie diese Eigenschaft auf "Ja" setzen. Wenn die Einstellung "Ja" angegeben wurde, sind sowohl Top-down- als auch Bottom-up-Zielzellen sichtbar und die Schaltfläche **Zellen von unten nach oben abrufen** ist im Arbeitsblatt für Zielzellen von Marketing Operations verfügbar. Hierdurch ist es möglich, Bottom-up-Zellen, die in Kampagne erstellt wurden, in Marketing Operations abzurufen. Die Bottom-up-Zellen sind in Marketing Operations schreibgeschützt und können nicht von Marketing Operations aus wieder in Kampagne veröffentlicht werden.

- 6. Optional können Sie für **Legacy\_campaigns** "Ja" angeben. Diese Einstellung ermöglicht den Zugriff auf Kampagnen, die vor der Aktivierung der Integration erstellt wurden. Hierzu zählen auch Kampagnen, die in Affinium Campaign 7.x erstellt und mit Affinium Plan 7.x-Projekten verlinkt wurden.
- 7. Wiederholen Sie die Schritte 4 6 bei Bedarf für weitere Partitionen.
- 8. Erweitern Sie **IBM EMM > Marketing Operations > umoConfiguration** und klicken Sie anschließend auf **campaignIntegration**.
- 9. Klicken Sie auf **Einstellungen bearbeiten** und legen Sie die **defaultCampaign-Partition** fest. Wenn Marketing Operations und Kampagne integriert werden, gibt dieser Parameter die Kampagne-Standardpartition an, die verwendet werden soll, wenn keine Kampagnenpartitions-ID (campaign-partition-id) in der Projektvorlage definiert ist. Der Standardwert lautet **partition1**.
- 10. Setzen Sie **webServiceTimeoutInMilliseconds** für API-Aufrufe der Web-Services-Integration. Dieser Parameter wird als Zeitlimitüberschreitungswert für Web-Service-API-Aufrufe verwendet.

Optional können Sie mit den Schritten fortfahren, die in ["Aktivieren der Angebots](#page-53-0)[integration in Marketing Operations" auf Seite 50](#page-53-0) beschrieben werden.

#### **Zugehörige Konzepte**:

["Inaktivieren oder erneutes Aktivieren der Integration" auf Seite 5](#page-8-0)

## **Entwerfen Ihrer Kampagnenprojektvorlagen, Formulare und Attribute**

Bevor Sie mit der Erstellung von Objekten in Marketing Operations beginnen, müssen Sie die Kampagnenprojektvorlagen sowie die Formulare und Attribute, die für diese Vorlagen erforderlich sind, planen und entwerfen.

Als Ergebnis des Entwurfsprozesses erhalten Sie eine Liste der Attribute und Formulare, die erstellt werden müssen, sowie die folgenden Details zu diesen Elementen:

v Angabe zur Eignung eines angegebenen Attributs zur Verwendung in mehreren Formularen (gemeinsame Nutzung) oder in einem Einzelformular (lokal).

- <span id="page-14-0"></span>v Angabe dazu, ob Benutzer Daten auswählen, die in einer Tabelle oder einer von Ihnen definierten Elementliste bereitgestellt werden, oder die Daten für ein Attribut direkt eingeben.
- v Angabe zu den Einschränkungen, die im Feld für die Benutzeroberfläche benötigt werden, und demzufolge eine Angabe dazu, ob ein Angebotsattribut mit Parameterangaben versehen (bearbeitbar) sein sollte, wenn es zu einem angegebenen Formular hinzugefügt wird, oder ob es als "Statisch" oder "Verborgen statisch" definiert werden soll.

Kampagnen- und Zellattribute müssen als gemeinsam genutzte Attribute definiert werden. Formular- und Rasterattribute können entweder als gemeinsam genutzt oder als lokal definiert werden.

### **Entwerfen von Kampagnenprojektvorlagen**

Sie können beliebig viele Kampagnenprojektvorlagen erstellen. Es ist z. B. möglich, für jeden Kampagnentyp, den Sie ausführen, eine separate Kampagnenprojektvorlage zu erstellen.

Im Allgemeinen sollten Sie eine separate Vorlage für jede eindeutige Kombination von Formularen erstellen, die Sie benötigen. Wenn Sie z. B. unterschiedliche Informationen zum Definieren Ihrer Zielzellen für bestimmte Kampagnen erfassen müssen, müssen Sie unterschiedliche Versionen der Arbeitsblätter für Zielzellen erstellen und sie unterschiedlichen Vorlagen zuordnen. In ähnlicher Weise können Sie, wenn bestimmte benutzerdefinierten Kampagnenattribute nur für bestimmte Kampagnentypen relevant sind, unterschiedliche Kampagnenprojektvorlagen erstellen, um unterschiedliche Kampagnenattribute verfügbar zu machen und ihre Anzeigereihenfolge und Anordnung auf Registerkarten zu steuern.

### **Entwerfen der Arbeitsblätter für Zielzellen und anderer Formulare**

Standardmäßig verfügen Projekte über die folgenden Registerkarten: "Übersicht", "Personen", "Workflow", "Überwachung", "Anhänge" und "Analyse". Wenn das Modul "Finanzmanagement" installiert wurde, verfügen Projekte auch über die Registerkarte "Budget".

In einem Kampagnenprojekt enthält die Registerkarte "Übersicht" eine Gruppe von Feldern für grundlegende Kampagneninformationen. Sie können diese grundlegenden Kampagnenattribute nicht entfernen oder umordnen.

Wenn Sie Benutzern die Eingabe zusätzlicher Informationen zu dem Projekt ermöglichen möchten, müssen Sie Formulare erstellen und diese Formulare zur Projektvorlage hinzufügen. Jedes Formular wird auf der Registerkarte "Übersicht" oder auf einer zusätzlichen Registerkarte in den Projekten angezeigt, die mithilfe dieser Vorlage erstellt wurden.

Alle Kampagnenprojektvorlagen müssen über ein TCS-Formular (TCS = Target Cell Spreadsheet; Arbeitsblatt für Zielzellen) verfügen. Die anderen Formulare können optional verwendet werden.

#### **Abschnitt Kampagnenübersicht**

Alle Kampagnenprojekte enthalten den Abschnitt "Kampagnenübersicht" auf der Registerkarte "Übersicht". Dieser Abschnitt enthält die folgenden Standardkampagnenattribute:

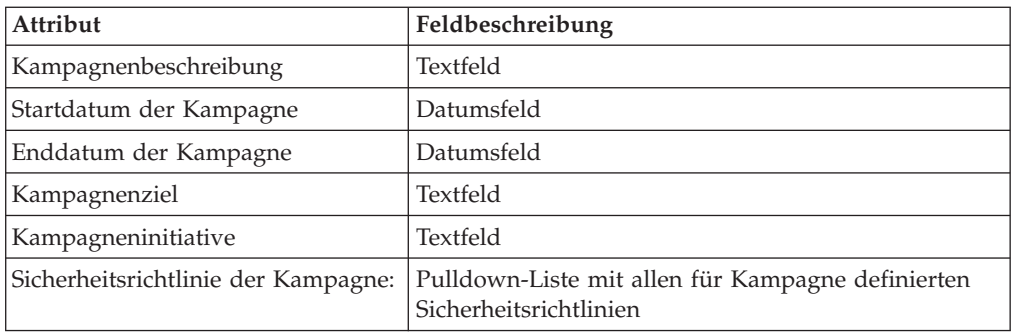

Die Standardkampagnenattribute werden nicht in der Liste der Kampagnenattribute auf der Seite "Freigegebene Attribute" in den administrativen Einstellungen angezeigt und können nicht bearbeitet werden.

#### **Informationen zu Arbeitsblättern für Zielzellen**

Das Arbeitsblatt für Zielzellen (TCS = Target Cell Spreadsheet) ist ein bearbeitbares Raster, in dem die Informationen angegeben sind, die Benutzer eingeben müssen, um die Ziel- und Steuerzellen für eine Kampagne zu definieren. Sie verwenden ein Arbeitsblatt für Zielzellen, wenn IBM Marketing Operations-Kampagne-Integration aktiviert ist. Jede Spalte im TCS definiert ein bestimmtes Informationselement. Jede Spalte entspricht einem Attribut.

Ein TCS enthält Standardattribute, die automatisch an Kampagne weitergegeben werden. Zusätzlich zu diesen Standardattributen können Sie eine unbegrenzte Zahl von benutzerdefinierten Attributen erstellen und hinzufügen.

#### **Zellattribute und Rasterattribute**

Ein TCS kann Attribute enthalten, die an IBM Kampagne übergeben werden (Zellattribute), sowie auch Attribute, die nur in IBM Marketing Operations angezeigt werden (Rasterattribute).

Verwenden Sie Zellattribute für Informationen, die an Kampagne übergeben werden sollen. Als Zellattribute müssen z. B. Attributtype, die in eine Ausgabeliste eingebunden werden sollen, Kontaktverläufe oder Berichte erstellt werden.

Verwenden Sie Rasterattribute für Beschreibungen, Berechnungen und Daten, die in Kampagne nicht benötigt werden.

#### **Arbeitsblätter für Zielzellen und Formulare**

Sie erstellen ein TCS (Target Cell Spreadsheet; Arbeitsblatt für Zielzellen) in einem Formular. (Das Formular kann zusätzlich zum TCS weitere Attribute enthalten.) Wenn Sie eine TCS-Rasterkomponente in einem Formular platzieren, enthält es die Standardzellenattribute. Sie können die Standardattribute nicht löschen.

#### **Übertragen der Zellattributdaten**

Die Informationen in den Standardattributen werden automatisch an Kampagne übergeben, wenn ein Benutzer eine Ablaufdiagrammzelle mit der TCS-Zeile verlinkt. Benutzerdefinierte Zellattribute werden in Kampagne automatisch als von IBM Kampagne generierte Felder in Kontaktprozessen bereitgestellt. Details zu generierten Feldern finden Sie im *IBM Kampagne-Benutzerhandbuch*.

#### **Arbeitsblätter für Zielzellen und Vorlagen**

Eine Kampagnenprojektvorlage kann nur ein TCS enthalten.

#### **Standardzellenattribute**

Die Standardzellenattribute werden in allen Arbeitsblättern für Zielzellen angezeigt. Sie werden nicht in der Liste der Zellenattribute auf der Seite "Freigegebene Attribute" in den administrativen Einstellungen angezeigt.

| Name                      | Erforderlicher<br>Wert für die Ver-<br>öffentlichung<br>des TCS | Beschreibung                                                                                                    |
|---------------------------|-----------------------------------------------------------------|----------------------------------------------------------------------------------------------------|
| Zellenname                | <b>I</b> a                                                      | Textfeld                                                                                                    |
| Zellencode                | Nein                                                            | Textfeld                                                                                                    |
| Beschreibung              | Nein                                                            | Textfeld                                                                                                    |
| Ist Kontrollzelle         | Ja                                                              | Pulldown-Liste mit "Ja" und "Nein"                                                                                                    |
| Kontrollzelle             | Nein                                                            | Pulldown-Liste mit Kontrollzellen                                                                                                    |
| Zugewiesene An-<br>gebote | Nein                                                            | Eine Auswahlsteuerung, mit der Sie ein oder mehre-<br>re Angebote oder Angebotslisten auswählen können                                                                                                    |
| Ist genehmigt             | Nein                                                            | Pulldown-Liste mit "Ja" und "Nein". Diese Spalte<br>wird nur angezeigt, wenn Genehmigung erforder-<br>lich in der entsprechenden<br>Kampagnenprojektvorlage aktiviert ist.                                                     |
| Ablaufdiagramm            | Nein                                                            | Schreibgeschütztes Feld, in dem der Name des<br>Ablaufdiagramms angezeigt wird, in dem die Zelle<br>verwendet wird                                                                                                    |
| Letzte Ausfüh-<br>rung    | Nein                                                            | Schreibgeschütztes Feld, in dem Datum und Uhrzeit<br>der letzten Ausführung des Ablaufdiagramms ange-<br>zeigt werden, das diese Zelle enthält                                                                                 |
| Ist-Zählung               | Nein                                                            | Schreibgeschütztes Feld, in dem die letzte<br>Ausführungsanzahl für diese Zelle angezeigt wird<br>(Anzahl eindeutiger Zielgruppen-IDs in der Zelle)                                                                            |
| Ausführungstyp            | Nein                                                            | Schreibgeschütztes Feld, in dem der Ausführungstyp<br>für die letzte Ausführung des Ablaufdiagramms an-<br>gezeigt wird, das diese Zelle enthält (Produktion<br>oder Test; Ablaufdiagramm-, Verzweigung- oder<br>Prozess-Feld) |

*Tabelle 2. Standardzellenattribute*

Sie können nur die folgenden Eigenschaften für ein Standardzellenattribut bearbeiten:

- Anzeigename
- Beschreibung
- Hilfetext
- Sortierfähig
- Sortiertyp
- Ausrichtung

### <span id="page-17-0"></span>**Entwerfen von Angebotsvorlagen**

Wenn die optionale Angebotsintegration aktiviert wurde, erstellen Sie auch Angebotsvorlagen in Marketing Operations, um Benutzer bei der Angebotserstellung zu unterstützen. Um mit Angebotsvorlagen zu arbeiten, entwerfen Sie zuerst die Vorlagen und erstellen dann die benutzerdefinierten Angebotsattribute und Formulare, die zu deren Erstellung benutzt werden.

Wenn Sie zur Erstellung einer Angebotsvorlage bereit sind, wählen Sie **Einstellungen > Marketing Operations-Einstellungen > Vorlagenkonfiguration > Vorlagen** aus und verwenden Sie die Optionen im Abschnitt "Angebotsvorlagen".

Weitere Informationen zum Verwalten und zur Verwendung von Angeboten finden Sie in den Kampagne-Handbüchern für Administratoren und Benutzer.

Wenn Sie die Angebotsintegration aktivieren, können Sie alle zuvor vorhandenen Angebotsvorlagen und -attribute zusammen mit Angeboten, Angebotslisten und Angebotsordnern aus Kampagne importieren.

#### **So schließen Sie IBM Digital Recommendations-Kategorien ein**

Dieses Verfahren gilt für Unternehmen, in denen auch IBM Digital Recommendations, bisher unter der Bezeichnung IBM Coremetrics Intelligent Offer bekannt, verwendet wird. Der Server mit Marketing Operations muss über eine aktivierte Internetverbindung verfügen.

In IBM Marketing Operations können Administratoren Angebotsvorlagen konfigurieren, um Kategoriedaten direkt in Digital Recommendations aufzufüllen. Wenn Benutzer Angebote anhand dieser Vorlagen erstellen, wählen Sie eine Client-ID sowie Kategorie-IDs und -Namen aus Listen aus, anstatt sie manuell eingeben zu müssen.

So implementieren Sie dieses Feature in eine Angebotsvorlage:

- 1. Aktivieren Sie das Kontrollkästchen **Angebotsintegration verwenden**.
- 2. Geben Sie die **URL** für Digital Recommendations an.

**Anmerkung:** Diese URL darf nicht mehr geändert werden, sobald eine Angebotsinstanz mit dieser Vorlage erstellt wird.

3. Geben Sie die **Client-IDs an**: Sie können die Werte eingeben und dann auf **Hinzufügen** klicken oder sie durch Klicken auf **Importieren** aus einer zuvor definierten Liste importieren. Siehe "So definieren Sie die Clientliste".

Wenn Benutzer ein Angebot anhand einer auf diese Weise konfigurierten Vorlage erstellen, wählen sie eine Client-ID aus der von Ihnen angegebenen Liste mit Werten aus. Die Liste mit Kategorienamen und Kategorie-IDs für den ausgewählten Client wird dann direkt in Digital Recommendations aufgefüllt.

#### **So definieren Sie die Clientliste**

Die Benutzeroberfläche von Marketing Operations enthält verschiedene Listenfeldsteuerelemente, die Administratoren das Konfigurieren mit benutzerdefinierten Optionen ermöglichen. Klicken Sie zum Definieren einer Liste der Client-IDs und Clientnamen, die von einer IBM Digital Recommendations-Implementierung verwendet werden, auf **Einstellungen > Listendefinitionen > Coremetrics-Clients**.

Weitere Informationen zu definierten Listen finden Sie im Kapitel "Definieren von Listenoptionen" im *IBM Marketing Operations-Administratorhandbuch*.

### <span id="page-18-0"></span>**Entwerfen von Attributen**

Jedes Informationselement, das Benutzer für ein Projekt eingeben können, weist ein zugehöriges Attribut auf einer Registerkarte in der Vorlage auf.

Kampagnenprojektvorlagen können die folgenden Attributkategorien umfassen:

- v Verwenden Sie Formularattribute für Informationen, die nur in Marketing Operations verwendet werden und in einem Formular außerhalb eines Rasters angezeigt werden.
- v Verwenden Sie Rasterattribute für Informationen, die nur in Marketing Operations verwendet werden und in einem Formular in einem Raster (einschließlich TCS-Raster) angezeigt werden.
- v Verwenden Sie Kampagnenattribute für Informationen, die gemeinsam mit Kampagne verwendet werden und in einem Formular außerhalb eines Rasters angezeigt werden.
- Verwenden Sie Zellattribute für Informationen, die gemeinsam mit Kampagne verwendet werden und in einem Formular im TCS-Raster angezeigt werden.
- v Verwenden Sie bei Systemen, die auch Angebote integrieren, Angebotsattribute zur Erfassung von Angebotsinformationen, die gemeinsam mit Kampagne benutzt werden sollen. Angebotsattribute werden mit Kampagne synchronisiert, wenn ein Angebot, das sie verwendet, in Kampagne veröffentlicht wird.

Um gemeinsam genutzte Attribute anzuzeigen oder zu definieren, müssen Sie **Einstellungen > Marketing Operations-Einstellungen > Vorlagenkonfiguration > Gemeinsame Attribute** auswählen. Sie erstellen alle Kampagnen-, Zell- und Angebotsattribute als gemeinsam genutzte Attribute. Sie können Formular- und Rasterattribute als lokale Elemente erstellen, wenn sie nur für ein einziges Formular relevant sind. Alternativ hierzu können Sie sie auch als gemeinsam genutzte Elemente definieren, wenn Sie planen, sie in mehreren Formularen einzusetzen.

**Anmerkung:** Standardattribute können nicht bearbeitet werden und werden nicht auf der Seite "Gemeinsame Attribute" aufgelistet. Standardzellenattribute werden z. B. in allen Arbeitsblättern für Zielzellen (TCSs; Target Cell Spreadsheets) angezeigt, jedoch nicht auf der Seite "Gemeinsame Attribute" aufgelistet.

Um Informationen in Kampagnen-, Zell- oder Angebotserfolgsberichte aufzunehmen, müssen diese Informationen von einem zugehörigen Attribut erfasst worden sein. Die Informationen werden (von einem Kampagnen-, Zell- oder Angebotsattribut) an Kampagne übergeben.

#### **Kampagnenattribute**

Wenn IBM Marketing Operations und Kampagne integriert sind, erstellen Sie benutzerdefinierte Kampagnenattribute in Marketing Operations. Alle Kampagnenattribute werden gemeinsam genutzt und Sie verwenden Marketing Operations, um sie zu den Formularen hinzuzufügen, aus denen Ihre Kampagnenprojektvorlagen bestehen.

Wenn Benutzer die verlinkte Kampagne für ein Kampagnenprojekt anhand einer Vorlage erstellen, die benutzerdefinierte Kampagnenattribute enthält, werden die entsprechenden Attribute in Kampagne erstellt. Wenn Benutzer die Daten ändern, die in einem Feld eingegeben werden, das von einem Kampagnenattribut erstellt wurde, nachdem die verlinkte Kampagne erstellt wurde, muss die Kampagne aktualisiert werden. Dies ist erforderlich, um die neuen Informationen an Kampagne zu <span id="page-19-0"></span>senden. Sie sollten Kampagnenattributbeschreibungen und Formularbeschreibungen verwenden, um die Benutzer darüber zu informieren, für welche Felder die Kampagne aktualisiert werden muss.

Zum Arbeiten mit Attributen wählen Sie **Einstellungen > Marketing Operations-Einstellungen > Vorlagenkonfiguration > Gemeinsame Attribute** aus.

#### **Zellattribute**

Zellattribute sind IBM Marketing Operations-Attribute, die IBM Kampagne zur Verwendung in Arbeitsblättern für Zielzellen (TCS = Target Cell Spreadsheets) zugeordnet werden. Marketing Operations umfasst eine Gruppe von Standardzellenattributen, die in jedem TCS enthalten sind.

Sie können in Marketing Operations auch benutzerdefinierte Zellattribute erstellen. Wenn Benutzer die verlinkte Kampagne für ein Kampagnenprojekt anhand einer Vorlage erstellen, die benutzerdefinierte Zellattribute umfasst, werden die entsprechenden Zellattribute in Kampagne automatisch erstellt.

Zum Arbeiten mit Attributen wählen Sie **Einstellungen > Marketing Operations-Einstellungen > Vorlagenkonfiguration > Gemeinsame Attribute** aus.

#### **Angebotsattribute**

Wenn die Angebotsintegration aktiviert ist, wird eine Gruppe von Standardangebotsattributen in Marketing Operations bereitgestellt, die mit den Standardattributen in Kampagne übereinstimmt. Sie können auch benutzerdefinierte Angebotsattribute in Marketing Operations erstellen. Alle Angebotsattribute sind gemeinsam genutzte Attribute.

Zum Arbeiten mit Attributen wählen Sie **Einstellungen > Marketing Operations-Einstellungen > Vorlagenkonfiguration > Gemeinsame Attribute** aus.

#### **Standardmäßige Angebotsattribute:**

In der folgenden Tabelle werden die Standardangebotsattribute beschrieben, die in Marketing Operations-Systemen verfügbar sind und eine Angebotsintegration ermöglichen.

| Angezeigter Attributname  | Interner Attributname*       | Attributtyp      |
|---------------------------|------------------------------|------------------|
| Durchschn. Antwortsertrag | AverageResponseRevenue       | Geld             |
| Kanal                     | Kanal                        | Einzelauswahl    |
| Kanaltyp                  | ChannelType                  | Einzelauswahl    |
| Kosten pro Angebot        | CostPerOffer                 | Geld             |
| Kreative URL              | CreativeURL                  | Kreative URL     |
| Gültigkeitsdatum          | <b>EffectiveDate</b>         | Datumsauswahl    |
| Ablaufdatum               | <b>ExpirationDate</b>        | Datumsauswahl    |
| Ablauf-Dauer              | ExpirationDuration           | Gleitkomma       |
| Erfüllungskosten          | <b>FulfillmentCost</b>       | Geld             |
| Interaktionspunkt-ID      | <b>UACInteractionPointID</b> | Gleitkomma       |
| Interaktionspunkt         | UACInteractionPointName      | Text - einzeilig |
| Feste Angebotskosten      | OfferFixedCost               | Geld             |

*Tabelle 3. Standardmäßige Angebotsattribute*

\*In Marketing Operations-Systemen, die eine Angebotsintegration ermöglichen, werden die internen Attributsnamen als Text in Kleinbuchstaben gespeichert.

**Informationen zu Optionen für Attributverhalten:** Beim Importieren eines Angebotsattributs in ein Formular wählen Administratoren sein Verhalten aus und geben einen Standardwert an. Folgende Optionen für das Attributverhalten stehen zur Verfügung:

- v Mit Parameterangabe, d. h., das Attribut ist ein erforderliches Feld in der Benutzerschnittstelle. Benutzer können entweder den Standardwert übernehmen oder einen anderen Wert angeben.
- v Statisch, d. h., das Attribut ist ein Wahlfeld in der Benutzerschnittstelle. Benutzer können entweder den Standardwert übernehmen, einen anderen Wert angeben oder das Feld leer lassen.
- v Verborgen statisch, d. h., das Attribut und der Wert werden für Benutzer nicht angezeigt. Verborgene statische Attribute und ihre Werte können jedoch in Berichte eingeschlossen werden.

Diese Verhaltensoptionen entsprechen der Art und Weise, in der Angebote in Kampagne verwendet werden können. Weitere Informationen zu diesen Auswahlmöglichkeiten finden Sie im *IBM Kampagne-Administratorhandbuch*.

Um das Verhalten eines Angebotsattributs in einem Formular zu definieren, wählen Sie beim Import der Attribute in das Formular die Attribute "Statisch", "Verborgen" oder "Mit Parameterangabe". Klicken Sie anschließend auf den Namen des Attributs, das einbezogen werden soll, und dann auf **>>**.

#### **Informationen zum Angebotsattribut "Kreative URL":**

Eine "kreative URL" ist ein Link zu einer digitalen Ressource, beispielsweise ein Produktlogo, Markenimage, Marktforschungsdokument oder eine Dokumentvorlage. Wenn eine Angebotsvorlage das vom System bereitgestellte Angebotsattribut 'Kreative URL' enthält, wählt der Benutzer aus den Assetbibliotheken von Marketing Operations eine digitale Ressource aus, die in jedem Angebot enthalten sein soll.

Das Angebotsattribut 'Kreative URL' ist ein vom System bereitgestelltes, gemeinsam genutztes Attribut mit den folgenden Merkmalen:

- v Administratoren, die Formulardefinitionen in Marketing Operations verwenden, können das gemeinsam genutzte Attribut 'Kreative URL' mit Parameterangabe, statisch oder verborgen importieren. Bei einer kreativen URL mit Parameterangabe ist ein Assetwert in der Formulardefinition und in den entsprechenden Angebotsinstanzen erforderlich.
- Das Attribut 'Kreative URL' verfügt über einen eigenen Attributtyp. In der Benutzerschnittstelle wird der Attributtyp der kreativen URL als Feld mit zugehöriger Schaltfläche **Auswählen** dargestellt. Durch Klicken auf **Auswählen** wählt der Benutzer ein vorhandenes Asset aus oder fügt ein Asset hinzu. Der Assetname wird im entsprechenden Feld angezeigt.
- Wenn Administratoren eine Formular- oder Angebotsvorlage exportieren bzw. importieren, muss auf dem Quell- und auf dem Zielsystem die gleiche Version von Marketing Operations aktiv sein. Die Export- und Importdateien verwenden den internen Feldnamen 'digitalasset' (digitale Ressource) für das Attribut 'Kreative URL'.
- v Wenn Administratoren angepasste Benachrichtigungen einrichten, können Sie das Attribut 'Kreative URL' als Variable einbeziehen. Der Nachrichtentext zeigt dann den Assetnamen an.
- v Der Benutzer kann Spalten für das Attribut 'Kreative URL' auf der Listenseite **Operations > Angebote** einschließen.
- v Auf der Listenseite **Operations > Angebote** können Benutzer mithilfe des Attributs 'Kreative URL' nach Angeboten suchen. Bei der Suche wird der Assetname verwendet.
- v Wenn Benutzer eine dynamische Angebotsliste erstellen, können sie das Attribut 'Kreative URL' in die Listenbedingungen einschließen. Zur Ergebnisrückgabe verwendet die Bedingung den Assetnamen.

#### **Attributtypen für Kampagnen-, Zell- und Angebotsattribute**

Nur Attributtypen, die sowohl in IBM Marketing Operations als auch in IBM Kampagne vorhanden sind, stehen als Kampagnen- und Zellattribute zur Verfügung.

Für Systeme, die auch Angebote integrieren, gelten die gleichen Einschränkungen für Angebotsattribute mit folgender Ausnahme: Bei einer Veröffentlichung in Kampagne ändert sich der Attributtyp für das Angebotsattribut 'Kreative URL' zu 'Textfeld -Zeichenfolge'.

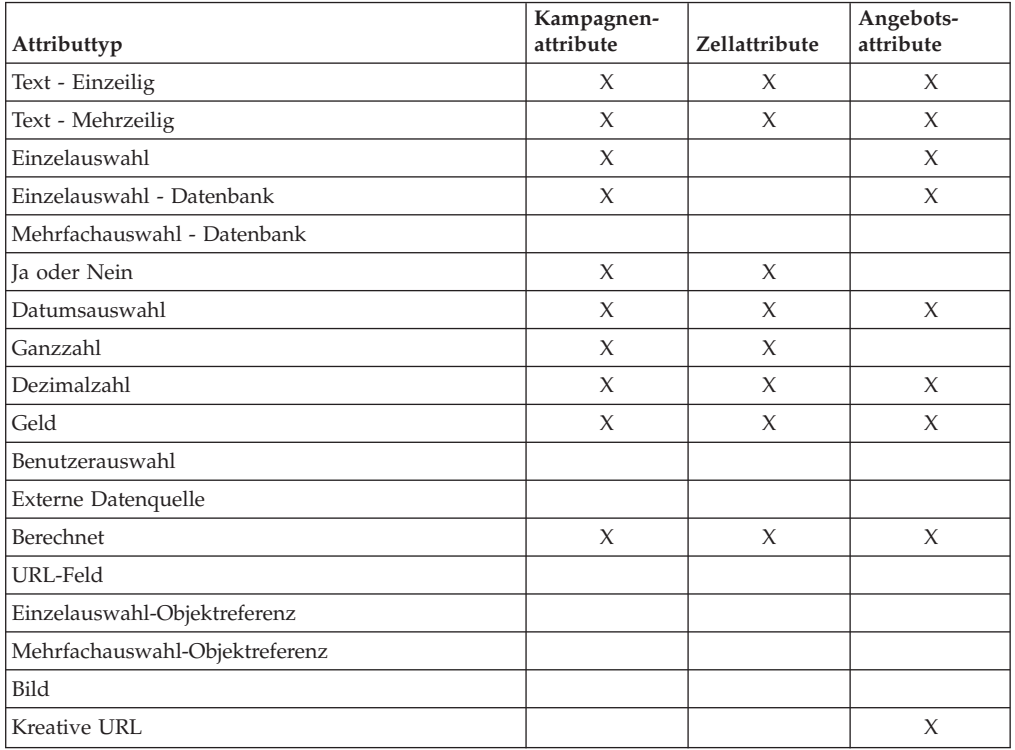

*Tabelle 4. Attributtypen für Kampagnen-, Zell- und Angebotsattribute in Marketing Operations*

**Anmerkung:** Bei Attributen, die den Attributtyp "Einzelauswahl - Datenbank" aufweisen, übergibt IBM Marketing Operations den Suchwert (nicht den Anzeigewert) der Auswahl an IBM Kampagne. Sie legen den Suchwert und den Anzeigewert fest, wenn Sie die Suchtabelle erstellen.

In Marketing Operations gibt es keinen Attributtyp, der dem Element "Änderbare Pulldown-Liste" entspricht, das für benutzerdefinierte Attribute in eigenständigen IBM Kampagne-Systemen verfügbar ist.

### <span id="page-22-0"></span>**So erstellen und aktivieren Sie ein gemeinsam genutztes Attribut**

- 1. Wählen Sie **Einstellungen** > **Marketing Operations Einstellungen** aus.
- 2. Klicken Sie auf **Vorlagenkonfiguration**.
- 3. Klicken Sie auf **Freigegebene Attribute**.

Die angezeigte Seite enthält jeweils einen Abschnitt für jede gemeinsam genutzte Attributkategorie.

4. Klicken Sie für das Attribut, das Sie erstellen möchten, auf **Ein** *<Kategorieattribut>* **erstellen**.

Das Fenster "Neues gemeinsam genutztes Attribut erstellen" wird geöffnet.

- 5. Geben Sie die Werte zum Definieren des Attributs an.
- 6. Klicken Sie auf **Speichern und beenden**, um das Attribut zu erstellen und zur Seite "Gemeinsam genutzte Attribute" zurückzukehren, oder klicken Sie auf **Speichern und weiteres erstellen**, um das Attribut zu erstellen und Werte für ein weiteres neues Attribut einzugeben.

Sie können auch eine andere Attributkategorie auswählen.

7. Klicken Sie auf der Seite "Gemeinsam genutzte Attribute" in der Zeile für jedes neue Attribut auf **Aktivieren**, um es für die Verwendung in einem Formular bereitzustellen.

### **So erstellen Sie ein TCS**

Bevor Sie ein TCS erstellen, müssen Sie alle benutzerdefinierten Zellenattribute erstellen, die Sie einschließen möchten. Zellenattribute werden zu IBM Kampagne zugeordnet und können nur als gemeinsame Attribute erstellt werden.

- 1. Wählen Sie **Einstellungen** > **Marketing Operations Einstellungen** aus.
- 2. Klicken Sie unter "Andere Optionen" auf **Vorlagenkonfiguration**.
- 3. Klicken Sie unter "Vorlagenkomponenten" auf **Formulare**.
- 4. Klicken Sie im Bildschirm "Formulardefinitionen" auf **Neues Formular erstellen**.
- 5. Füllen Sie die Registerkarte "Formulareigenschaften" aus und klicken Sie auf **Änderungen speichern**. Die Registerkarte Element hinzufügen wird angezeigt.
- 6. Klicken Sie auf **Neues Raster erstellen**.
- 7. Wählen Sie im Feld **Attributtyp** den Eintrag **Bearbeitbares Raster** aus der Pulldown-Liste aus.
- 8. Aktivieren Sie das Kontrollkästchen **Ist TCS**.
- 9. Machen Sie Angaben zu den verbleibenden Optionen und klicken Sie auf **Speichern und beenden**.

Die Rasterkomponente für das TCS wird in der Liste "Formularattribute" im Listenfeld "Benutzerdefinierte Attribute" angezeigt.

10. Wählen Sie die Rasterkomponente für das TCS aus und ziehen Sie diese auf die Gruppenkopfzeile im Formular.

Die Standardzellenattribute werden im Raster angezeigt.

- 11. Fügen Sie alle gewünschten Attribute zum TCS hinzu. Dazu haben Sie folgende Möglichkeiten:
	- v Importieren Sie benutzerdefinierte Zellenattribute und fügen Sie diese zum TCS hinzu, um zusätzliche Spalten zu erstellen, die an IBM Kampagne übergeben werden.
- v Erstellen oder importieren Sie Rasterattribute und fügen Sie diese zum TCS hinzu, um zusätzliche Spalten zu erstellen, die nur in IBM Marketing Operations angezeigt werden.
- <span id="page-23-0"></span>12. Klicken Sie auf **Speichern und beenden**, um das TCS zu speichern und zur Seitenliste "Formulardefinitionen" zurückzukehren.

#### **Zugehörige Konzepte**:

["Zuordnen von Angeboten und Angebotslisten zu Zellen bei aktivierter](#page-60-0) [Angebotsintegration" auf Seite 57](#page-60-0) ["Vervollständigen des TCS" auf Seite 37](#page-40-0)

## **Zuordnen von IBM Kampagne Kontakt- und Antwortzahlen zu Marketing Operations-Metriken**

Wenn Sie möchten, dass Benutzer Kontakt- und Antwortzahlen in Marketing Operations importieren können, müssen Sie die Anzahl Kontakte und die Antworttypen zu Marketing Operations-Metriken zuordnen.

**Anmerkung:** Kampagne übergibt Daten nur für eine Zielgruppenebene an Marketing Operations. Dabei handelt es sich um die Zielgruppenebene, die den Systemtabellen UA\_ContactHistory, UA\_ResponseHistory und UA\_DtlContactHist zugeordnet ist. Die Zielgruppenebene kann eine beliebige Zielgruppenebene mit einer beliebigen Anzahl an Zielgruppenschlüsselfeldern mit einem beliebigen Datentyp oder Namen sein. Weitere Informationen zu Zielgruppenebenen finden Sie in der Kampagne-Dokumentation.

Die Antworttypen werden in der Systemtabelle UA\_UsrResponseType in der Kampagne-Datenbank gespeichert. Um eine Metrik einem Antworttyp zuzuordnen, müssen Sie den Namen des Antworttyps kennen.

Die Zuweisungen werden in einer XML-Datei gespeichert.

### **So ordnen Sie IBM Kampagne-Kontakt- und Antwortzahlen zu Marketing Operations-Metriken zu**

- 1. Ändern Sie ggf. in Kampagne die Liste der Antworttypen in der Tabelle UA\_UsrResponseType, um die Antworttypen einzuschließen, die Sie verfolgen möchten.
- 2. Bearbeiten Sie die Marketing Operations-Metrikdatei, die von Ihrem System verwendet wird, um Metriken einzubeziehen, die der Kontaktanzahl und den Antworttypen entsprechen.
- 3. Erstellen Sie eine Zuweisungsdatei, die die Marketing Operations-Metriken zur Anzahl Kontakteund den Antworttypen zuordnet.
- 4. Fügen Sie die Zuweisungsdatei zu Marketing Operations hinzu.
- 5. Erstellen Sie eine Kampagnenvorlage und wählen Sie die Zuweisungsdatei aus der Pulldown-Liste "Metrikdatenzuordnung" aus.

Die Kontakt- und Antwortdaten werden für alle Projekte, die mit dieser Vorlage erstellt werden, zu Metriken zugeordnet.

### **Informationen über Zuweisungsdateien für Metrikdaten**

Die Zuweisungsdatei für Metrikdaten muss die Containerelemente <metric-datamapping> und </metric-data-mapping> verwenden.

<span id="page-24-0"></span>Die nächste Zeile in der Zuweisungsdatei muss wie folgt lauten:

```
<datasource type="webservice">
<service-url>CampaignServices</service-url>
</datasource>
```
Die eigentlichen Zuweisungen müssen in den Elementen <metric-data-map> und </metric-data-map> enthalten sein.

#### **Element "metric"**

Verwenden Sie das Element <metric>, um die Metrik in einer Zuweisung zu definieren. Das Element <metric> verfügt über keinen Wert, es muss jedoch das untergeordnete Element <data-map-column> enthalten. Das Element <metric> weist die folgenden Attribute auf:

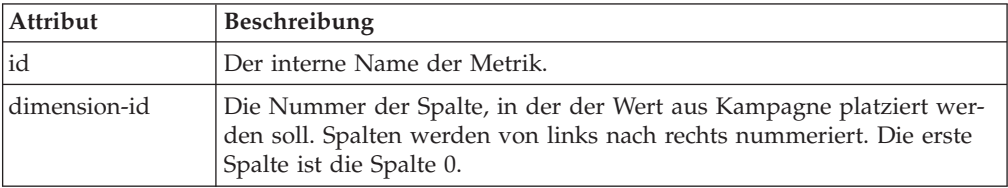

### **Element "data-map-column"**

Verwenden Sie das Element <data-map-column>, um die Datenquelle (Anzahl Kontakte oder Antworttyp) in einer Zuweisung zu definieren. Das Element <datamap-column> muss im Element <metric> enthalten sein, das die Metrik definiert, der die Anzahl Kontakte oder dieser Antworttyp zugeordnet sind. Das Element <data-map-column> verfügt über keinen Wert, jedoch über die folgenden Attribute:

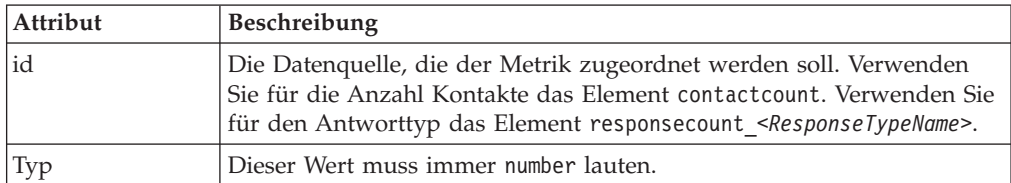

### **So fügen Sie eine Datenzuordnungsdatei hinzu**

Verwenden Sie einen Text- oder XML-Editor, um eine Datenzuordnungsdatei zu erstellen oder zu bearbeiten. Wenn Sie eine Datenzuordnungsdatei erstellt haben, fügen Sie diese mit dem folgenden Verfahren zu Marketing Operations hinzu.

- 1. Wählen Sie **Einstellungen** > **Marketing Operations Einstellungen** aus.
- 2. Klicken Sie auf **Vorlagenkonfiguration** > **Datenzuordnung**.
- 3. Klicken Sie auf **Datenzuordnung hinzufügen**.

Daraufhin wird das Dialogfeld "Datenzuordnung hochladen" geöffnet.

- 4. Geben Sie einen Namen für die Datenzuordnungsdatei ein.
- 5. Navigieren Sie zu der XML-Datei, die als Definition für die Datenzuordnung dient.
- 6. Klicken Sie auf **Weiter**.

#### <span id="page-25-0"></span>**Seite Datenzuordnungsdefinitionen**

Die Seite **Datenzuordnungsdefinitionen** ordnet Daten zwischen Marketing Operations-Projekten und Kampagnen in Kampagne zu. Verwenden Sie den Link **Datenzuordnung** auf der Seite **Vorlagenkonfiguration**, um die Datenzuordnung zu konfigurieren.

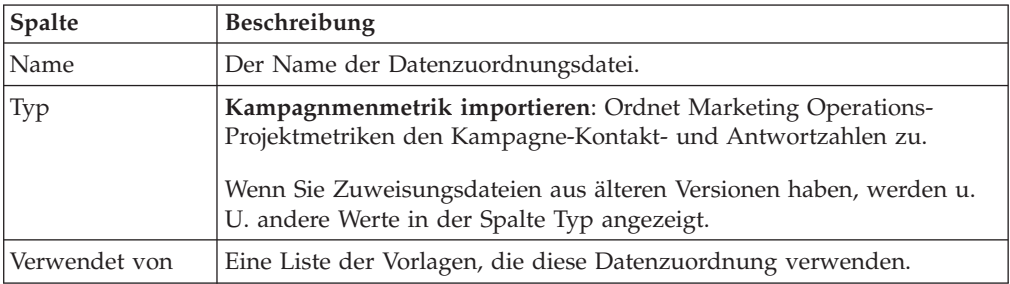

Die Seite "Datenzuordnungsdefinitionen" enthält die folgenden Spalten:

**Anmerkung:** Sie können keine Zuweisungsdatei in Marketing Operations erstellen. Verwenden Sie einen Text- oder XML-Editor, um die erforderlichen Zuweisungsdateien zu erstellen und zu bearbeiten.

### **So bearbeiten Sie eine Datenzuordnungsdatei**

Wenn Sie eine Datenzuordnungsdatei aktualisieren möchten, müssen Sie zunächst die XML-Datei bearbeiten und diese anschließend wieder in Marketing Operations laden.

- 1. Öffnen Sie die Datenzuordnungs-XML-Datei mit einem Text-Editor und nehmen Sie die gewünschten Änderungen vor.
- 2. Wählen Sie **Einstellungen > Marketing Operations Einstellungen** aus.
- 3. Klicken Sie auf **Vorlagenkonfiguration > Datenzuordnung**.
- 4. Klicken Sie auf den Namen der Datei, die Sie aktualisieren möchten. Das Dialogfeld Datenzuordnung aktualisieren wird angezeigt.
- 5. Wählen Sie **Datei** aus und navigieren Sie zur XML-Datei.
- 6. Klicken Sie auf **Weiter**.

Sie werden aufgefordert, die vorhandene Datei zu überschreiben.

- 7. Klicken Sie auf:
	- v **Speichern**, um die vorhandene Datei mit der neueren Version zu überschreiben, oder auf
	- v **Abbrechen**, um die vorherige Version der Datei beizubehalten.

## **Kampagnenprojektvorlagen**

Wenn IBM Marketing Operations mit IBM Kampagne integriert wird, bieten Kampagnenprojektvorlagen Benutzern Unterstützung bei der Erstellung eines Kampagnenprojekts.

Sie geben eine Vorlage als Kampagnenprojektvorlage an, indem Sie die Optionen auf der Registerkarte "Kampagne" für diese Vorlage angeben. Insbesondere müssen Sie ein Arbeitsblatt für Zielzellen angeben. Wenn Sie Kampagne-Kontakt- und -Antwortmetriken importieren möchten, müssen Sie eine Metrikzuordnungsdatei angeben.

## <span id="page-26-0"></span>**So erstellen Sie eine Kampagnenprojektvorlage**

Bevor Sie eine Kampagnenprojektvorlage erstellen können, müssen Sie die benutzerdefinierten Kampagnenattribute, das TCS-Formular und die Metrikzuordnungsdatei erstellen, die Sie in dieser Vorlage verwenden möchten.

- 1. Wählen Sie **Einstellungen** > **Marketing Operations-Einstellungen** aus.
- 2. Klicken Sie unter "Andere Optionen" auf **Vorlagenkonfiguration** > **Vorlagen**.
- 3. Klicken Sie im Abschnitt "Projektvorlagen" auf **Vorlage hinzufügen**.
- 4. Füllen Sie die Registerkarte "Eigenschaften" aus und klicken Sie auf **Änderungen speichern**.

Zusätzliche Registerkarten werden angezeigt.

- 5. Klicken Sie auf die Registerkarte **Kampagne** und aktivieren Sie das Kontrollkästchen **Kampagnenprojektvorlage**.
- 6. Füllen Sie die übrigen Felder auf der Registerkarte "Kampagne" aus und klicken Sie auf **Änderungen speichern**.

Wenn Sie möchten, dass die TCS-Genehmigung erforderlich ist, aktivieren Sie das Kontrollkästchen Genehmigung erforderlich. Siehe ["Informationen zum](#page-47-0) [Genehmigen des TCS" auf Seite 44.](#page-47-0)

7. Füllen Sie die übrigen Registerkarten aus und speichern Sie jede Registerkarte. Weitere Informationen zu diesen Registerkarten und zur Vorlagenerstellung finden Sie in den Abschnitten zum Erstellen oder Bearbeiten einer Vorlage im *IBM Marketing Operations-Administratorhandbuch*.

Die Vorlage wird in der Liste der Projektvorlagen auf der Seite "Vorlagen" angezeigt.

8. Klicken Sie in der Zeile für die Vorlage auf **Aktiviert**, um die Vorlage für Benutzer bereitzustellen, wenn sie Projekte erstellen.

## **Registerkarte "Kampagnenprojektvorlage"**

Verwenden Sie diese Registerkarte zum Konfigurieren der Kommunikation zwischen IBM Marketing Operations und IBM Kampagne, bei aktivierter Integration. Sie enthält die folgenden Einstellungen.

| Feld                                    | Beschreibung                                                                                                    |
|-----------------------------------------|----------------------------------------------------------------------------------------------------|
| Kampagnen-<br>projektvorlage            | Aktivieren Sie dieses Kontrollkästchen, um diese Vorlage als<br>Kampagnenprojektvorlage zu markieren und die anderen Felder zur<br>Kampagnenintegration anzuzeigen.                                                                                              |
| TCS-Formular                            | Wählen Sie das Formular aus, das das Arbeitsblatt für Zielzellen (TCS)<br>enthält, das für Projekte verwendet werden soll, die anhand dieser Vor-<br>lage erstellt werden. Die Pulldown-Liste enthält alle veröffentlichten<br>Formulare, die ein TCS enthalten. |
| Metrikdaten-<br>zuordnung               | XML-Datei, die die Datenzuordnung zum Senden von Metriken aus<br>einer IBM Kampagne-Kampagne an ein IBM Marketing Operations-<br>Projekt zu Berichterstellungszwecken enthält.                                                                                   |
| Anzeigename des<br><b>TCS-Formulars</b> | Der Name, der für das ausgewählte Formular auf der Registerkarte<br>TCS angezeigt werden soll.                                                                                                    |

*Tabelle 5. Felder für Kampagnenprojektvorlagen*

<span id="page-27-0"></span>

| Feld                                          | Beschreibung                                                                                                    |
|-----------------------------------------------|----------------------------------------------------------------------------------------------------|
| Partitions-ID                                 | Kennzeichnet die Partition der IBM Kampagne-Instanz, in der die<br>Kampagnen erstellt werden sollen, die den mit dieser Vorlage erstellten<br>Kampagnenprojekten entsprechen.                                                                                                    |
|                                               | Der Standardwert ist partition1. Dieser Wert ist korrekt, wenn Kampa-<br>gne auf einer einzigen Partition installiert ist. Wenn Kampagne auf<br>mehreren Partitionen installiert ist, können Sie die Partition angeben,<br>die zum Erstellen von Kampagnen verwendet werden soll. |
|                                               | Mit IBM Marketing Operations können Sie eine beliebige Partition an-<br>geben. Stellen Sie sicher, dass Sie eine Partition angeben, auf die Sie<br>Zugriff haben und für die die Integration aktiviert ist.                                                                       |
|                                               | Weitere Informationen zum Einrichten von Kampagne-Partitionen fin-<br>den Sie im IBM Kampagne-Installationshandbuch.                                                                                                    |
| Registerkarte TCS<br>in Anfrage anzei-<br>gen | Aktivieren Sie das Kontrollkästchen, um das TCS anzuzeigen, wenn die<br>Vorlage zum Anfordern eines Projekts verwendet wird. Wenn das<br>Kontrollkästchen abgewählt ist, wird das TCS nur in<br>Kampagnenprojekten und nicht in Anfragen angezeigt.                               |
| Genehmigung er-<br>forderlich                 | Aktivieren Sie das Kontrollkästchen, um eine Genehmigung für alle in<br>der Vorlage erstellten Zielzellen anzufordern. Wenn das<br>Kontrollkästchen abgewählt ist, werden im TCS-Raster die Spalten Ge-<br>nehmigung oder Alle genehmigen und Alle ablehnen nicht angezeigt.      |
|                                               | Anmerkung: Im Rahmen des Upgrades auf Version 8.2 wird Geneh-<br>migung erforderlich für alle aktualisierten Kampagnenvorlagen abge-<br>wählt.                                                                                                    |
|                                               | Weitere Informationen finden Sie unter "Informationen zum Genehmi-<br>gen des TCS" auf Seite 44.                                                                                                    |

*Tabelle 5. Felder für Kampagnenprojektvorlagen (Forts.)*

**Anmerkung:** Wenn Sie ein Projekt mithilfe der Vorlage erstellt haben, können Sie eine Nicht-Kampagnenvorlage nicht in eine Kampagnenvorlage umwandeln und umgekehrt. Die Option **Kampagnenprojektvorlage** ist deaktiviert.

Die folgenden Optionen sind ebenfalls deaktiviert, wenn ein Projekt mithilfe der Vorlage erstellt wurde:

- v **TCS-Formular**
- v **Anzeigename des TCS-Formulars**
- v **Partitions-ID**
- v **Registerkarte "TCS" in Anfrage anzeigen**
- v **Genehmigung erforderlich**

Sie können die Werte für diese Optionen nur ändern, wenn Sie zunächst alle Projekte löschen, die mithilfe dieser Vorlage erstellt wurden.

## **Installieren des Integrationsberichtspakets für Marketing Operations und Kampagne**

Das Integrationsberichtspaket für Marketing Operations und Kampagne enthält verschiedene IBM Cognos-Berichte, mit denen Informationen aus den Kampagneund den Marketing Operations-Systemtabellen abgefragt und angezeigt werden können.

Dieses Berichtspaket ist von dem Berichtspaket von Kampagne abhängig, weil die Campaign-Segmente der integrierten Berichte auf den Berichtsschemata aus dem Kampagne-Berichtspaket basieren.

## <span id="page-28-0"></span>**Installationsvoraussetzungen für das Integrationsberichtspaket**

Bevor Sie das IBM Marketing Operations- und IBM Kampagne-Integrationsberichtspaket installieren können, müssen die folgenden Konfigurationsschritte ausgeführt werden.

- v Die Berichterstellung muss für IBM Kampagne und für IBM Marketing Platform eingerichtet werden. Informationen hierzu finden Sie im *IBM Installations- und Konfigurationshandbuch von Reports*.
- Die Berichterstellung muss für IBM Marketing Operations eingerichtet werden. Informationen hierzu finden Sie im Kapitel "Installieren von Berichten" im *IBM Marketing Operations-Installationshandbuch*.
- v Die Integration von Marketing Operations und Kampagne muss abgeschlossen sein.

Darüber hinaus müssen folgende Bedingungen erfüllt sein, damit der Beispielbericht aus dem Integrationsberichtspaket einwandfrei ausgeführt wird.

- v Das Kampagne-System muss die benutzerdefinierten Standardkampagnenattribute geladen haben.
- Das Marketing Operations-System muss die Beispielvorlagen geladen haben, insbesondere die Kampagnenprojektvorlage. Darüber hinaus muss die Kampagnenprojektvorlage die entsprechende Beispielmetrikdatei "Campaign Project" verwenden.
- v Das Modul Financial Management muss auf dem Marketing Operations-System aktiviert sein.

Wenn diese Voraussetzungen erfüllt sind, fahren Sie mit den Verfahren in diesem Abschnitt fort.

## **Schritt 1: Installationsprogramm auf dem IBM Cognos-System ausführen**

- 1. Laden Sie auf dem IBM Cognos-System, auf dem Cognos Content Manager ausgeführt wird, das Installationsprogramm für das Marketing Operations- und Kampagne-Integrationsberichtspaket in dasselbe Verzeichnis herunter, in das Sie zuvor die Installationsprogramme für die anderen Berichtspakete heruntergeladen haben.
- 2. Führen Sie das IBM -Installationsprogramm aus. (Dadurch wird das Unterinstallationsprogramm für das Berichtspaket gestartet.)
- 3. Stellen Sie im ersten Fenster **Produkte** sicher, dass die Option für das Berichtspaket ausgewählt ist.
- 4. Überprüfen Sie im Fenster **Marketing Platform-Datenbankverbindung**, ob die Informationen über die Vorgehensweise zum Herstellen einer Verbindung zu den Marketing Platform-Systemtabellen korrekt ist.
- 5. Wenn das Installationsprogramm für das Berichtspaket gestartet wird und seine Installationsoptionen anzeigt, wählen Sie die Option **IBM Cognos-Paket für IBM [Produkt]** aus. Diese Installationsoption kopiert die Berichtarchive und das Berichtsmodell auf die Cognos-Maschine. Sie importieren dieses Archiv zu einem späteren Zeitpunkt manuell.

## <span id="page-29-0"></span>**Schritt 2: Berichtsordner in Cognos Connection importieren**

Die IBM -Anwendungsberichte befinden sich in der komprimierten Datei (.zip), die das Installationsprogramm des Berichtspakets auf die Cognos-Maschine kopiert hat. Befolgen Sie die Richtlinien in diesem Verfahren, um die Archivdatei für Berichte in Cognos Connection zu importieren.

- 1. Navigieren Sie zum Verzeichnis IBM\ ReportsPackCampaignMarketingOperations\Cognos*<versionsnummer>*.
- 2. Kopieren Sie die ZIP-Berichtsarchivdatei (IBM Reports for Marketing Operations and Campaign.zip) in das Verzeichnis, in dem Ihre Cognos-Transferarchive gespeichert sind. In einer verteilten IBM Cognos-Umgebung befindet sich der Datenträger auf dem System, auf dem Content Manager ausgeführt wird.

Der Standardspeicherort ist das Bereitstellungsverzeichnis in Ihrer IBM Cognos-Installation und es wird im Tool Cognos Configuration angegeben, das mit Cognos Content Manager installiert wird. Beispiel: cognos\deployment.

- 3. Suchen Sie das Unterverzeichnis IBM\ ReportsPackCampaignMarketingOperations\Cognos*<version-number>*\ CampaignMarketingOperationsModel.
- 4. Kopieren Sie das gesamte Unterverzeichnis an eine beliebige Position auf dem System, auf dem Cognos Framework Manager ausgeführt wird, auf die Framework Manager Zugriff hat.
- 5. Öffnen Sie Cognos Connection.
- 6. Klicken Sie auf der **Begrüßungsseite** auf **Cognos-Inhalte verwalten**. Wenn Ihre **Begrüßungsseite** inaktiviert ist, aktivieren Sie sie in den Benutzereinstellungen von Cognos Connection.
- 7. Klicken Sie auf die Registerkarte **Konfiguration**.
- 8. Wählen Sie **Inhaltsadministration** aus.
- 9. Klicken Sie auf die Schaltfläche Neuer Import in der Symbolleiste
- 10. Befolgen Sie die folgenden Richtlinien, wenn Sie den **Assistenten für neue Importe** schrittweise durchgehen:
	- a. Wählen Sie das Berichtarchiv aus, das Sie im vorherigen Verfahren kopiert haben.
	- b. Wählen Sie in der Inhaltsliste des öffentlichen Ordners **alle** Optionen aus, auch das Paket selbst (den blauen Ordner).
	- c. Wenn Sie nicht möchten, dass Benutzer schon auf das Paket und dessen Einträge zugreifen können, wählen Sie **Nach Import inaktivieren** aus. Führen Sie diesen Schritt aus, wenn Sie die Berichte testen möchten, bevor sie sie den Benutzern der IBM -Anwendung zur Verfügung stellen.

## **Schritt 3: Interne Links in den Berichten aktivieren**

Die IBM EMM-Anwendungsberichte enthalten Standardlinks. Damit diese Links ordnungsgemäß funktionieren, müssen Sie die Cognos-Firewall wie unter ["Schritt](#page-30-0) [5: Firewall der IBM Cognos-Anwendung konfigurieren" auf Seite 27](#page-30-0) beschrieben konfigurieren. Außerdem müssen Sie die URL für die Weiterleitung im Cognos-Datenmodell (die .cpf-Datei) für die IBM EMM-Anwendungsberichte wie folgt konfigurieren.

**Anmerkung:** Dieser Schritt ist bei eMessage-Berichten nicht erforderlich.

- <span id="page-30-0"></span>1. Navigieren Sie im Cognos Framework Manager zum Unterverzeichnis *<productName>*Model, das Sie in die Framework Manager-Verzeichnisstruktur kopiert haben und wählen Sie die .cpf-Datei aus. Beispiel: CampaignModel.cpf.
- 2. Wählen Sie **Parameterübersichten > Umgebung** aus.
- 3. Klicken Sie mit der rechten Maustaste auf **Umgebung** und wählen Sie **Definition bearbeiten** aus.
- 4. Wählen Sie im Bereich **URL für die Weiterleitung** das Feld **Wert** aus. Bearbeiten Sie den Servernamen und die Portnummer so, dass sie für das IBM EMM-System richtig sind, und behalten Sie den Rest der URL bei. Gemäß der Konvention enthält der Hostname den Domänennamen.

Beispiel: Für Kampagne:

http://serverX.ABCompany.com:7001/Campaign/

redirectToSummary.do?external=true&

Beispiel: Für Marketing Operations:

http://serverX.ABCompany.com:7001/plan/callback.jsp?

- 5. Speichern Sie das Modell und veröffentlichen Sie das Paket:
	- a. Erweitern Sie in der Navigationsstruktur den Knoten **Pakete** des Modells.
	- b. Klicken Sie mit der rechten Maustaste auf die Paketinstanz und wählen Sie **Paket veröffentlichen** aus.

### **Schritt 4: Datenquellennamen überprüfen und veröffentlichen**

Wenn Sie das Modell aus Framework Manager im Cognos-Inhaltsspeicher veröffentlichen, muss der als Datenquelle für die Berichte im Modell angegebene Name mit dem Namen der Datenquelle übereinstimmen, die Sie in Cognos Connection erstellt haben. Wenn Sie die Standarddatenquellennamen verwendet haben, wie unter ["Schritt 6: IBM Cognos-Datenquellen für die Anwendungsdatenbanken](#page-31-0) [erstellen" auf Seite 28](#page-31-0) beschrieben, stimmen die Datenquellennamen überein. Wenn sie nicht übereinstimmen, müssen Sie den Namen der Datenquelle im Modell ändern.

- 1. Ermitteln Sie in Cognos Connection die Namen der Datenquellen, die Sie erstellt haben.
- 2. Wählen Sie in Framework Manager die Option **Projekt öffnen** aus.
- 3. Blättern Sie zum Unterverzeichnis *<productName>*Model, das Sie in die Framework Manager-Verzeichnisstruktur kopiert haben und wählen Sie die .cpf-Datei aus. Beispiel: CampaignModel.cpf.
- 4. Erweitern Sie den Eintrag **Datenquellen** und prüfen Sie die Namen der Datenquellen. Überprüfen Sie, ob sie mit den Bezeichnungen in Cognos Connection übereinstimmen.
	- a. Wenn sie übereinstimmen, haben Sie dieses Verfahren abgeschlossen.
	- b. Wenn sie nicht übereinstimmen, wählen Sie die Datenquelleninstanz aus und bearbeiten Sie den Namen im Abschnitt **Eigenschaften**. Speichern Sie Ihre Änderungen.
- 5. Veröffentlichen Sie das Paket im Cognos-Inhaltsspeicher.

### **Schritt 5: Firewall der IBM Cognos-Anwendung konfigurieren**

Zur Konfiguration der IBM Cognos Firewall geben Sie das IBM EMM-System als gültige Domäne oder gültigen Host an.

1. Wählen Sie in Cognos Configuration **Sicherheit > Firewall der IBM Cognos-Anwendung** aus.

<span id="page-31-0"></span>2. Geben Sie in der Eigenschaft für gültige Domänen oder Hosts den vollständig qualifizierten Hostnamen, einschließlich Domäne und Anschluss, für das System ein, auf dem die Marketing Platform ausgeführt wird.

**Wichtig:** Wenn Sie über eine verteilte IBM EMM-Umgebung verfügen, müssen Sie diesen Schritt für jedes System ausführen, auf dem ein IBM EMM-Produkt installiert ist, das Cognos-Berichte ausgibt (z. B. die Marketing Platform, die Dashboards enthält, Kampagne und Marketing Operations). Beispiel:

serverXYZ.mycompany.com:7001

- 3. Speichern Sie die Konfiguration.
- 4. Starten Sie den IBM Cognos-Service neu.

## **Schritt 6: IBM Cognos-Datenquellen für die Anwendungsdatenbanken erstellen**

Für die IBM Cognos-Anwendungen sind eigene Datenquellen erforderlich, welche die IBM EMM-Anwendungsdatenbanken bestimmen, d. h. die Quelle der Daten für die Berichte. Die in den IBM EMM-Berichtspaketen bereitgestellten IBM Cognos-Datenmodelle sind für die Verwendung folgender Datenquellennamen konfiguriert:

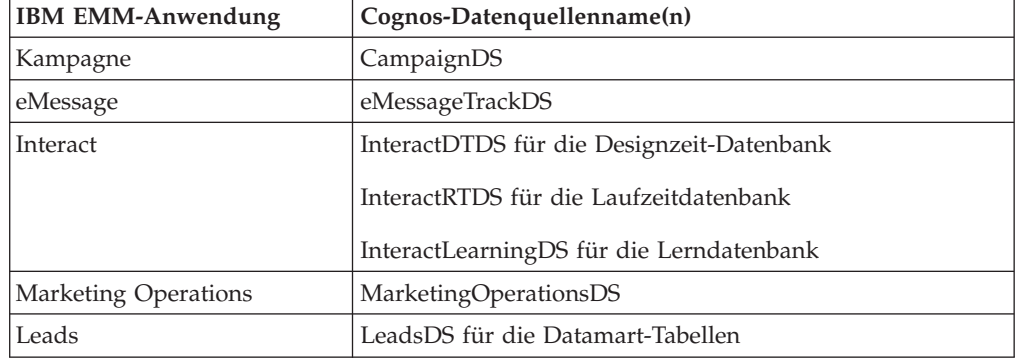

*Tabelle 6. Cognos-Datenquellen*

Beachten Sie beim Erstellen von Cognos-Datenquellen für die IBM-Anwendungsdatenbanken die folgenden Richtlinien:

- Verwenden Sie den Bereich "Administration" von Cognos Connection.
- Verwenden Sie die Standarddatenquellennamen, die in der Cognos-Datenquellentabelle angezeigt werden. Auf diese Art müssen Sie das Datenmodell nicht ändern.
- v Der Datenbanktyp, den Sie auswählen, muss mit dem Datenbanktyp der IBM-Anwendungsdatenbank übereinstimmen. Lesen Sie in der Cognos-Dokumentation und in den Hilfethemen nach, wie datenbankspezifische Felder auszufüllen sind.
- v Stellen Sie sicher, dass Sie die IBM EMM-Anwendungsdatenbank angeben und nicht den Cognos-Inhaltsspeicher.
- v Wenn Sie den Bereich **Anmelden** konfigurieren, aktivieren Sie die Optionen **Kennwort** und **Anmeldung erstellen, die die Gruppe "Jeder" verwenden kann**.
- v Geben Sie im Bereich **Anmelden** die Benutzerberechtigung für den Benutzer der IBM EMM-Anwendungsdatenbank an.
- Prüfen Sie die Cognos-Datenquellentabelle und stellen Sie sicher, dass Sie alle vom Datenmodell angeforderten Datenquellen für die Berichte erstellen, die Sie konfigurieren. Die Berichtsdaten für Interact befinden sich z. B. in drei Datenbanken, sodass Sie für jede separate Cognos-Datenquellen erstellen müssen.
- Wenn das Kampagne-System mehrere Partitionen enthält, erstellen Sie separate Datenquellen für jede Partition. Beispiel: Wenn Kampagne für mehrere Partitionen konfiguriert ist, erstellen Sie eine separate Kampagne-Datenquelle für jede Partition.
- v Überprüfen Sie anhand der Funktion **Testverbindung**, ob Sie jede Datenquelle korrekt konfiguriert haben.

Bei Fragen zur Konfiguration von Cognos-Datenquellen lesen Sie die Informationen in Kapitel 6, "Datenquellen und -verbindungen", im *IBM Cognos-Administratorund Sicherheitshandbuch* sowie in der Cognos-Onlinehilfe.

## <span id="page-34-0"></span>**Kapitel 3. Erstellen einer Kampagne in einer integrierten Umgebung**

Der Workflow zum Erstellen einer Kampagne, der durchlaufen werden muss, wenn Marketing Operations und Kampagne integriert sind, besteht aus den folgenden Aufgaben.

In vielen Organisationen teilen sich mehrere Mitarbeiter die Aufgaben zum Erstellen einer Marketingkampagne.

1. Erstellen Sie ein Kampagnenprojekt unter Verwendung der geeigneten Vorlage.

Je nach Berechtigung können Sie das Projekt entweder direkt erstellen oder ein Projekt beantragen und auf dessen Genehmigung warten.

- 2. Geben Sie auf den Registerkarten des Projekts die fehlenden Informationen ein.
- 3. Erstellen Sie die verlinkte Kampagne für das Projekt.

Nachdem dieser Schritt abgeschlossen ist, wird die Schaltfläche

**Implementierung/Planung** ( $\rightarrow$ ) angezeigt, damit Sie vom Kampagnenprojekt zu der zugehörigen verlinkten Kampagne und zurück navigieren können.

- 4. Vervollständigen Sie das TCS (Target Cell Spreadsheet; Arbeitsblatt für Zielzellen), um die Steuer- und Zielzellen für die Kampagne und die zugeordneten Angebote für Zielzellen zu definieren.
- 5. Veröffentlichen Sie das TCS in Kampagne.
- 6. Erstellen Sie Ablaufdiagramme für die Kampagne, indem Sie die im Ablaufdiagramm erstellten Zellen mit den entsprechenden im TCS definierten Zielund Steuerzellen verbinden.
- 7. (Optional: Wenn eine TCS-Genehmigung erforderlich ist.) Führen Sie einen Testlauf des Ablaufdiagramms durch, um die Anzahl der Zellen zu generieren.
- 8. (Optional: Wenn eine TCS-Genehmigung erforderlich ist.) Aktualisieren Sie zur Validierung den Zellenstatus im TCS.
- 9. (Optional: Wenn eine TCS-Genehmigung erforderlich ist.) Wenn sämtliche Zellinformationen (z. B. die Anzahl) korrekt sind, genehmigen Sie die Zelle (Zeile) im TCS.
- 10. (Optional: Wenn eine TCS-Genehmigung erforderlich ist.) Wiederholen Sie den Prozess der Veröffentlichung des TCS und der Aktualisierung des Zellenstatus, bis alle im Ablaufdiagramm verwendeten Zellen genehmigt wurden.
- 11. Nachdem alle für die Ausführung des Ablaufdiagramms erforderlichen TCS-Zeilen vorbereitet wurden, veröffentlichen Sie das TCS ein letztes Mal.
- 12. Starten Sie für die Kampagne die Ausführung des Ablaufdiagramms im Produktionsmodus.

### **Informationen über Kampagnenprojekte**

Wenn Ihr IBM Marketing Operations-System mit IBM Kampagne integriert ist, können Sie Kampagnenprojekte erstellen.

<span id="page-35-0"></span>Ein Kampagnenprojekt dient zur Erfassung der Informationen, die in Zusammenhang mit der Entwicklung einer Marketingkampagne stehen, sowie zur Ausführung der Marketingkampagne über Kampagne.

Ein Kampagnenprojekt kann sämtliche Funktionen enthalten, die für Projekte (einschließlich Unterprojekte) verfügbar sind. Kampagnenprojekte enthalten außerdem eine TCS-Registerkarte (TSC = Target Cell Spreadsheet) mit einem Arbeitsblattfür Zielzellen und einen zusätzlichen Abschnitt mit einer Kampagnenübersicht auf der Registerkarte "Übersicht".

In einem Kampagnenprojekt synchronisieren Sie die Kampagnen-, Angebots-, Kontaktverlaufs- und Anwortverlaufsdaten für das Projekt mit Kampagne.

### **Informationen über Projektcodes und Kampagnencodes**

Wenn Sie ein Kampagnenprojekt erstellen, müssen Sie einen Projektnamen und -code angeben. Wenn Sie zum Erstellen der Kampagne in IBM Kampagne auf das Symbol **Verlinkte Kampagne erstellen** klicken, verwendet das System diesen Namen und diesen Code als Kampagnenname und -code.

Der Code muss sowohl in IBM Marketing Operations als auch in IBM Kampagne eindeutig sein. Das System überprüft die Eindeutigkeit des Codes, bevor das Projekt erstellt oder gespeichert wird, wenn Sie Änderungen am Code vorgenommen haben.

### **So erstellen Sie ein Projekt**

Beachten Sie beim Erstellen eines Projekts Folgendes:

- v Zum Erstellen eines Projekts müssen Sie über die geeignete Sicherheitsberechtigung verfügen.
- v Wenn Sie ein Projekt erstellen, sind Sie der Besitzer des Projekts.
- Sie können weitere Teammitglieder zum Projekt hinzufügen (einige können ebenfalls Projektbesitzer sein).

Führen Sie die folgenden Schritte aus, um ein Einzelprojekt anhand einer Projektvorlage zu erstellen. Projektvorlagen werden von einem Administrator eingerichtet und gepflegt. Sie können Projekte auch erstellen, indem Sie ein Projekt kopieren, bis zu 88 Klone eines Projekts erstellen oder auf eine Projektanfrage antworten.

- 1. Wählen Sie **Operationen > Projekte** aus.
- 2. Klicken Sie auf Projekt hinzufügen (**1988**). Das Dialogfeld "Projekt hinzufügen" wird geöffnet.
- 3. Wählen Sie eine Vorlage für Ihr Projekt aus.

Ein IBM Marketing Operations-Administrator richtet die Vorlagen für Ihr Unternehmen ein. Um auf die IBM Marketing Operations- und IBM Kampagne-Integrationsfunktionen zuzugreifen, müssen Sie eine Vorlage auswählen, die als Kampagnenprojektvorlage konfiguriert ist.

- 4. Klicken Sie auf **Weiter**.
- 5. Schließen Sie den Assistenten "Projekt hinzufügen" ab: Geben Sie Werte für erforderliche und optionale Felder an. Klicken Sie auf **Weiter**, um auf alle Seiten des Assistenten zuzugreifen.
- <span id="page-36-0"></span>6. Wenn Sie das Projekt speichern, überprüft das System, ob alle erforderlichen Felder einen Wert enthalten. Außerdem trägt es Standardwerte aus der Vorlage (sofern verfügbar) in optionale Felder ein. Verwenden Sie eine der folgenden Optionen, um Ihr Projekt zu speichern.
	- v Klicken Sie auf **Fertigstellen**. Die Registerkarte "Übersicht" wird für das neue Projekt angezeigt.
	- v Klicken Sie auf **Speichern und duplizieren**. Das System speichert das ursprüngliche Projekt und verwendet dann dieselben Informationen zum Erstellen eines weiteren Projekts. Die Registerkarte "Übersicht" wird für das duplizierte Projekt angezeigt: Bearbeiten Sie den für das Duplikat und für andere Felder angegebenen Standardnamen bei Bedarf und speichern Sie dieses Projekt ebenfalls.
	- v Klicken Sie auf einer beliebigen Seite auf **Speichern und zur Liste zurückkehren**. Die Seite "Alle Projekte und Anfragen" wird angezeigt.

Neu erstellte Projekte erhalten den Status "Nicht gestartet". Um das Projekt zum Erfassen und Freigeben von Informationen zu verwenden, ändern Sie seinen Status. Siehe "So starten Sie ein Projekt".

Die Registerkarten in einem Projekt hängen von der verwendeten Vorlage ab. Ein typisches Projekt enthält Registerkarten für Übersichtsinformationen zum Projekt. Das Team von Personen; Strategie; Workflow mit einem Plan der Aufgaben, Eckdaten und Genehmigungen; Verfolgung von Ausgaben und Ressourcen; Allgemeinzustand zur Überwachung des Projekts sowie projektbezogene Anhänge. Wenn IBM Kampagne mit Marketing Operations integriert ist, enthält ein Kampagnenprojekt auch eine Registerkarte für das Arbeitsblatt für Zielzellen.

### **So starten Sie ein Projekt**

Sie können jedes Projekt starten, dessen Besitzer Sie sind.

- Die Projekte, die Sie erstellen
- Die Projekte, die Sie erstellen, wenn Sie eine Projektanfrage akzeptieren
- v Die Projekte, die Sie als Besitzer einschließen

Sie können auch mehrere Projekte gleichzeitig starten. Informationen hierzu finden Sie unter ["So ändern Sie den Status mehrerer Projekte oder Anfragen" auf Seite 35.](#page-38-0)

- 1. Wählen Sie **Operationen > Projekte** aus.
- 2. Klicken Sie auf Aktionen (**WEDENE)** und wählen Sie eine Ansicht, beispielsweise **Eigene Projekte**, aus, in der Projekte mit dem Status **Nicht gestartet** enthalten sind.
- 3. Klicken Sie auf den Namen des Projekt, das Sie starten möchten. Die Registerkarte "Übersicht" wird für das Projekt angezeigt.
- 4. Klicken Sie auf **Status ändern** und wählen Sie aus der Liste die Option **Projekt starten** aus. Daraufhin wird ein Dialogfeld geöffnet, in dem Sie Kommentare oder zusätzliche Informationen zum Projekt eingeben können.
- 5. Klicken Sie auf **Weiter**. Der Projektstatus ändert sich zu **In Bearbeitung**.

Sobald Sie ein Projekt gestartet haben, können alle Projektteilnehmer die ihnen zugewiesenen Aufgaben bearbeiten.

## <span id="page-37-0"></span>**Abschnitt "Kampagnenübersicht"**

Im Abschnitt "Kampagnenübersicht" der Registerkarte "Übersicht" des Projekts werden grundlegende Informationen über die Kampagnen für dieses Projekt festgelegt.

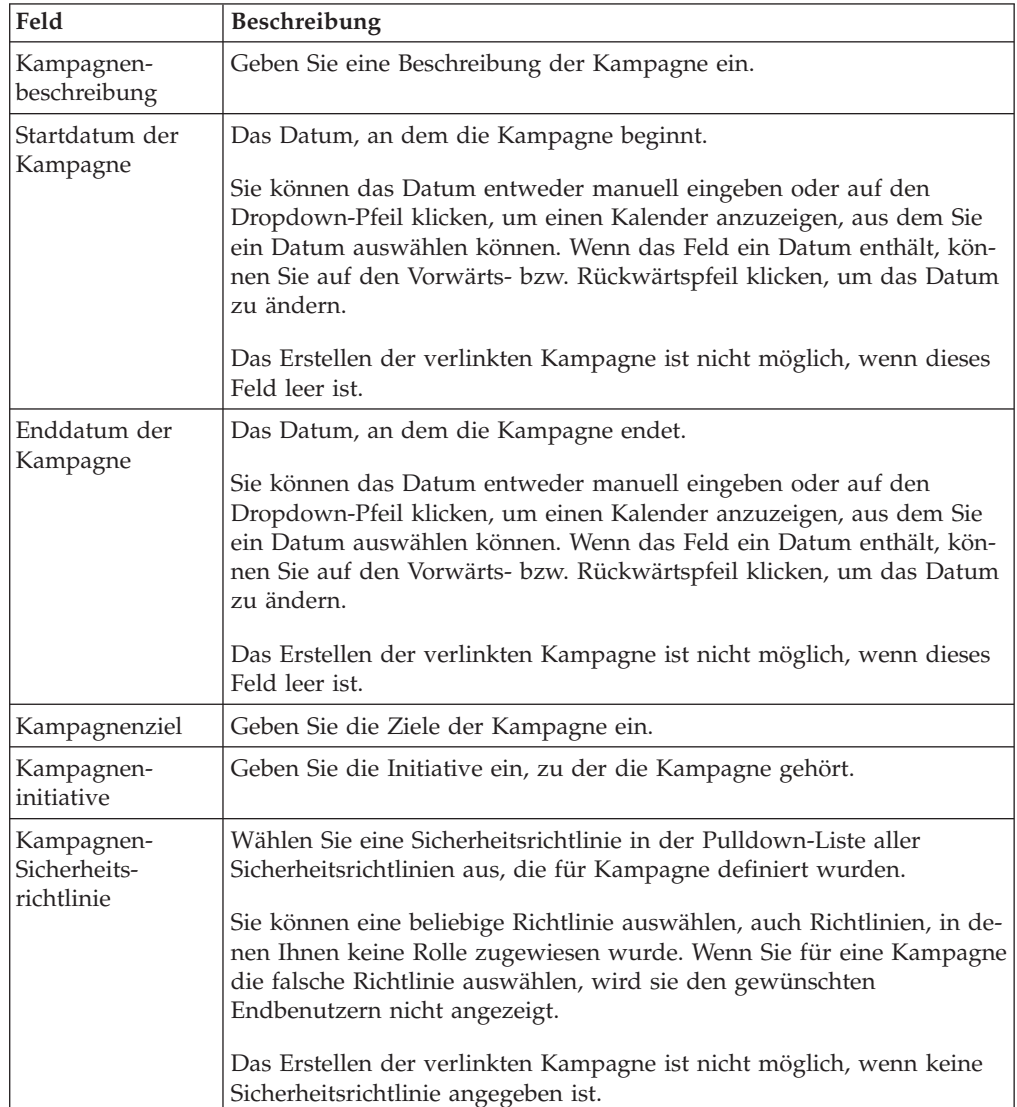

## **So erstellen Sie eine Anfrage**

Wenn Sie nicht über die Berechtigung zum Erstellen eines Projekts verfügen, erstellen Sie eine Projektanfrage. Nachdem Sie die Anfrage erstellt haben, müssen Sie diese übergeben.

Wenn Sie eine Anfrage erstellen, hängt es vom Typ des Projekts ab, das Sie erstellen möchten, welche Seiten Sie im Assistenten ausfüllen. Eine Anfrage enthält in der Regel folgende Abschnitte:

- Übersichtsinformationen zur Anfrage
- v Überwachungsinformationen
- Anhänge, die zur Anfrage gehören
- 1. Wählen Sie **Operationen > Projekte** aus.
- <span id="page-38-0"></span>2. Klicken Sie auf **Anfrage hinzufügen** (2<sup>1</sup>. Das Dialogfeld "Anfrage hinzufügen" wird geöffnet.
- 3. Wählen Sie eine Vorlage für Ihre Anfrage aus.

Der Administrator richtet die Projektvorlagen ein, die den Projekttypen Ihres Unternehmens entsprechen. Um ein Projekt anzufordern, das IBM Marketing Operations-IBM Kampagne-Integrationsfeatures verwendet, müssen Sie eine Kampagnenprojektvorlage auswählen.

- 4. Klicken Sie auf **Weiter**.
- 5. Schließen Sie den Assistenten "Anfrage hinzufügen" ab: Geben Sie Werte für erforderliche und optionale Felder an. Jede Anfrage gibt Empfänger zum Prüfen und Neuerstellen oder Genehmigen der Anfrage an. Falls die von Ihnen ausgewählte Vorlage diese Änderungen zulässt, können Sie auch Folgendes vornehmen:
	- Empfänger hinzufügen
	- Empfängerrollen ändern
	- v Zeiträume für Antworten ändern
	- v Folgenummern zum Sortieren der Reihenfolge von Anfragenerhalt und -genehmigung ändern
	- v Angeben, ob eine Antwort erforderlich ist
- 6. Klicken Sie auf **Weiter**, um auf alle Seiten des Assistenten zuzugreifen.
- 7. Wenn Sie die Anfrage speichern, überprüft das System, ob alle erforderlichen Felder einen Wert enthalten. Außerdem trägt es Standardwerte aus der Vorlage (sofern verfügbar) in optionale Felder ein. Verwenden Sie eine der folgenden Optionen, um Ihre Anfrage zu speichern.
	- v Klicken Sie auf **Fertigstellen**. Die Registerkarte "Übersicht" wird für die neue Anfrage angezeigt.
	- v Klicken Sie auf **Speichern und duplizieren**. Das System speichert die ursprüngliche Anfrage und verwendet dann dieselben Informationen zum Erstellen einer weiteren Anfrage. Die Registerkarte "Übersicht" wird für die duplizierte Anfrage angezeigt: Bearbeiten Sie den für das Duplikat und für andere Felder angegebenen Standardnamen bei Bedarf und speichern Sie diese Anfrage ebenfalls.
	- v Klicken Sie auf einer beliebigen Seite auf **Speichern und zur Liste zurückkehren**. Die Seite "Alle Projekte und Anfragen" wird angezeigt.
- 8. Übermitteln Sie die Anfrage an den ersten Prüfer.
	- Wenn Sie eine einzelne Anfrage erstellt haben, klicken Sie in der Registerkarte "Übersicht" auf **Status ändern** und wählen Sie **Anfrage übermitteln** aus.
	- Wenn Sie mehrere Anfragen erstellt haben, übergeben Sie diese wie unter "So ändern Sie den Status mehrerer Projekte oder Anfragen" beschrieben.

Wenn der letzte erforderliche Empfänger die Anfrage genehmigt, wird das Projekt in IBM Marketing Operations erstellt.

#### **So ändern Sie den Status mehrerer Projekte oder Anfragen**

Sie können den Status von Projekten und Anfragen ändern. Die Änderungen müssen die folgenden Voraussetzungen erfüllen. Tun sie dies nicht, wird eine Alertnachricht angezeigt, die die möglichen Probleme beschreibt.

v Der neue von Ihnen ausgewählte Status muss für jedes Element, das Sie auswählen, gültig sein.

- <span id="page-39-0"></span>v Statusänderungen können Sie nur vornehmen, wenn Sie über die entsprechende Berechtigung verfügen.
- Zum Akzeptieren bzw. Ablehnen von Anfragen müssen Sie der Freigabeverantwortliche für jedes von Ihnen ausgewählte Element sein.

Ihr Administrator kann IBM Marketing Operations so einrichten, dass Besitzer und Mitglieder eines Prozesses ein Alert erhalten, falls sich sein Status ändert.

- 1. Wählen Sie **Operationen > Projekte** aus.
- 2. Klicken Sie auf **Aktionen** ( ) und wählen Sie **Alle Projekte und Anfragen** aus. Die Seite "Alle Projekte und Anfragen" wird geöffnet.
- 3. Verwenden Sie die Kontrollkästchen neben den Elementnamen, um ein oder mehrere Elemente auszuwählen.

**Anmerkung:** Elemente können Sie auf mehreren Seiten auswählen. Die Statusänderung wird jedoch nur auf die Seite angewendet, die Sie beim Auswählen des neuen Status anzeigen.

- 
- 4. Klicken Sie auf **Status** (**a)** und wählen Sie den Status aus, den Sie auf alle ausgewählten Elemente anwenden möchten. Ein Dialogfeld mit Details zu den Statusänderungen für jedes der von Ihnen ausgewählten Elemente wird geöffnet.
- 5. Optional können Sie Kommentare oder zusätzliche Informationen eingeben.
- 6. Klicken Sie auf **Fortfahren**, um das Dialogfeld zu schließen und den neuen Status anzuwenden.

### **Informationen über Sonderzeichen**

Für die Namen von Objekten in Kampagne können besondere Anforderungen gelten. Einige Sonderzeichen werden bei Kampagne-Objektnamen nicht unterstützt. Darüber hinaus weisen einige Objekte besondere Einschränkungen bei der Namensgebung auf.

**Anmerkung:** Wenn Sie Objektnamen an Ihre Datenbank übergeben (zum Beispiel wenn Sie eine Benutzervariable verwenden, die einen Ablaufdiagrammnamen enthält), müssen Sie sicherstellen, dass der Objektename nur die von Ihrer Datenbank unterstützten Zeichen enthält. Anderenfalls erhalten Sie einen Datenbankfehler.

## **Erstellen einer verlinkten Kampagne**

Sie müssen das Start- und Enddatum der Kampagne und ihre Sicherheitsrichtlinien in einem Kampagnenprojekt angeben, bevor Sie die verlinkte Kampagne für das Projekt erstellen können.

Der Benutzer, der auf das Symbol **Verlinkte Kampagne erstellen** klickt, wird automatisch zum Besitzer der Kampagne in Kampagne. Sie können den Kampagnenbesitzer nicht ändern. Diese Rolle kann je nach eingerichteter Sicherheitskonfiguration in Kampagne mit besonderen Berechtigungen verbunden sein.

Sie müssen die Berechtigung **Kampagne erstellen** in Kampagne besitzen, um eine verlinkte Kampagne zu erstellen.

Alle mit Marketing Operations-Projekten verlinkten Kampagnen werden im Stammordner erstellt.

## <span id="page-40-0"></span>**So erstellen Sie eine verknüpfte Kampagne**

- 1. Wählen Sie **Operationen** > **Projekte** aus.
- 2. Klicken Sie auf das Projekt, für das Sie die Kampagne erstellen möchten. Die Registerkarte "Übersicht" für das Projekt wird angezeigt.
- 3. Klicken Sie links in der Symbolleiste auf das Symbol **Verknüpfte Kampagne er-**

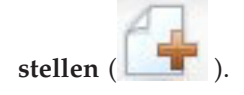

Die Kampagne wird in Kampagne erstellt. Sämtliche gemeinsam genutzten Informationen (außer Informationen, die im TCS enthalten sind) werden automatisch in Kampagne veröffentlicht.

Wenn die Kampagne erstellt wurde, wird anstelle des Symbols **Verknüpfte Kam-**

**pagne erstellen** das Symbol **Kampagne aktualisieren** ( ) angezeigt. Die

Schaltfläche **Implementierung/Planung** ( $\frac{1}{2}$ ) wird rechts neben den Projektregisterkarten angezeigt. Klicken Sie auf das Symbol, um zur Kampagne zu gelangen. Wenn Sie erneut auf das Symbol klicken, kehren Sie zurück zum Projekt.

## **Aktualisieren einer verknüpften Kampagne**

Nachdem eine verknüpfte Kampagne aus einem Kampagnenprojekt erstellt wurde, muss die verknüpfte Kampagne nach jeder Änderung des Werts eines Feldes (außerhalb des TCS), dessen Daten an Kampagne weitergegeben werden, aktualisiert werden. Standardmäßig befinden sich diese Felder im Bereich Kampagnenübersicht auf der Registerkarte "Übersicht" des Projekts. Der Vorlagenersteller hat möglicherweise andere Felder für andere Registerkarten erstellt, deren Daten ebenfalls an Kampagne weitergegeben werden. Wenden Sie sich an den Ersteller der Vorlage, wenn diesbezüglich Unklarheit besteht.

Sie müssen über die Berechtigung **Kampagne bearbeiten** in Kampagne verfügen, um die Kampagne aktualisieren zu können.

Daten im TCS werden an Kampagne gesendet, wenn das TCS veröffentlicht wird.

## **So aktualisieren Sie eine verknüpfte Kampagne**

- 1. Öffnen Sie das Kampagnenprojekt für die verknüpfte Kampagne.
- 2. Klicken Sie auf der Registerkarte **Übersicht** auf das Symbol **Kampagne aktuali-**

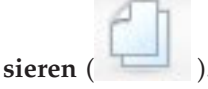

## **Vervollständigen des TCS**

Im TCS (Target Cell Spreadsheet; Arbeitsblatt für Zielzellen) werden alle Ziel- und Kontrollzellen Ihrer Kampagne definiert und Angebote zugewiesen. Ihr TCS muss alle Zelldefinitionen für die gesamte Kampagne enthalten. Mehrere Ablaufdiagramme in einer Kampagne können mit Zellen im TCS verlinkt werden. Eine TCS-Zeile kann jedoch immer nur mit einer Ablaufdiagrammzelle verlinkt werden. Zum Beispiel können Zellen für Welle eins einer Kampagne, die über E-Mails bereitgestellt wird, und andere Zellen für Welle zwei definiert sein, die über das Call-Center be<span id="page-41-0"></span>reitgestellt wird. Welle eins und Welle zwei können in verschiedenen Ablaufdiagrammen implementiert werden und die Zellen können dieselben Attributtype (z. B. für den Zellencode) gemeinsam nutzen, wenn sie dieselbe Gruppe von Zielgruppen-IDs in beiden Ablaufdiagrammen darstellen.

Jede Zeile muss Werte in den Spalten **Zellenname** und **Ist Kontrollzelle** enthalten, damit die Zeile gespeichert werden kann. Wenn Sie keinen Zellencode angeben, wird bei der Veröffentlichung des TCS automatisch ein Zellencode generiert. Wenn Sie einen Code angeben, muss er den Formatanforderungen für Zellencodes entsprechen, die in Kampagne konfiguriert sind. Wenn der Konfigurationsparameter **allowDuplicateCellCodes** auf FALSE eingestellt ist, müssen Zellencodes innerhalb eines Ablaufdiagramms eindeutig sein. Wenn Sie den Zellencode für eine Zeile im TCS löschen und das TCS erneut veröffentlichen, erstellt Kampagne einen Zellencode für die Zeile. Alle vorhandenen Links zwischen dieser Zelle und einem Ablaufdiagramm werden beibehalten.

Das TCS ist ein Raster, das bearbeitet werden kann. Die Dateneingabe in das TCS erfolgt in der gleichen Weise wie bei anderen bearbeitbaren Rastern. Die TCS-Zeilen können kopiert und eingefügt werden.

Hinzufügungen oder Änderungen am TCS werden in Kampagne erst dann angezeigt, wenn Sie im TCS auf **Veröffentlichen** klicken.

Wenn Sie eine Zeile löschen, die mit einer Ablaufdiagrammzelle verlinkt ist, und das TCS erneut veröffentlichen, werden die Verknüpfungen aller Ablaufdiagrammzellen, die mit dieser TCS-Zeile verlinkt sind, aufgehoben. Dabei gehen jedoch keine Daten verloren. Wird diese Zelle in einen Kontaktprozess eingegeben (Prozessfeld für Reputationliste, Mailliste oder Optimierung), müssen Sie die Ablaufdiagrammzelle mit einer anderen TCS-Zeile verlinken, bevor Sie das Ablaufdiagramm im Produktionsmodus ausführen können.

#### **Zugehörige Tasks**:

["So erstellen Sie ein TCS" auf Seite 19](#page-22-0)

["Angebotserstellung in einem integrierten System" auf Seite 53](#page-56-0)

#### **Informationen zum Bearbeiten von Rasterdaten**

Wenn Sie Raster im Bearbeitungsmodus verwenden, können Sie Zeilen hinzufügen oder löschen sowie vorhandene Daten bearbeiten. Sie können alle diese Aufgaben in einer einzigen Sitzung durchführen, wenn Sie die entsprechenden Berechtigungen haben.

#### **Berechtigungen**

Zum Arbeiten mit Rastern benötigen Sie folgende Berechtigungen: Wenden Sie sich an Ihren Administrator, wenn Sie Hilfe brauchen.

- v Um eine Zeile hinzuzufügen, benötigen Sie die Berechtigungen **Registerkarte anzeigen**, **Registerkarte bearbeiten**, **Raster bearbeiten** und **Rasterzeile hinzufügen** für die Registerkarte, die das Raster enthält.
- Um eine Zeile zu bearbeiten, benötigen Sie die Berechtigungen Registerkarte an**zeigen**, **Registerkarte bearbeiten** und **Raster bearbeiten** für die Registerkarte, die das Raster enthält.
- v Um eine Zeile zu kopieren und einzufügen, benötigen Sie die Berechtigungen **Registerkarte anzeigen**, **Registerkarte bearbeiten** und **Raster bearbeiten** für die Registerkarte, die das Raster enthält.

v Um eine Zeile zu löschen, benötigen Sie die Berechtigungen **Registerkarte anzeigen**, **Registerkarte bearbeiten**, **Rasterzeile bearbeiten** und **Raster löschen** für die Registerkarte, die das Raster enthält.

#### **Gesperrte Daten**

Sie können keine Zeile bearbeiten, die bereits von einem anderen Benutzer bearbeitet wird. Bei einem Arbeitsblatt für Zielzellen in einem Kampagnenprojekt wird das gesamte Raster zur Bearbeitung gesperrt, nicht nur einzelne Rasterzeilen.

#### **Revisionsverlauf**

Marketing Operations verwaltet ein Prüfprotokoll für Raster. Das Prüfprotokoll enthält die Benutzerdetails und den Zeitpunkt der Speicherung. Diese Informationen stehen auf der Registerkarte 'Analyse' zur Verfügung.

#### **So fügen Sie neue Rasterzeilen hinzu**

Um eine Zeile hinzuzufügen, benötigen Sie die Berechtigungen **Registerkarte anzeigen**, **Registerkarte bearbeiten** und **Rasterzeile hinzufügen** für die Registerkarte, die das Raster enthält.

Stellen Sie außerdem sicher, dass alle erforderlichen Spalten in Ihrer aktuellen Rasteransicht sichtbar sind. Andernfalls erhalten Sie eine Fehlernachricht, wenn Sie versuchen, neue Zeilen zu speichern.

- 1. Navigieren Sie zu dem Raster, das Sie aktualisieren möchten.
- 2. Klicken Sie auf **Bearbeiten**.
- 3. Wählen Sie eine Zeile aus.

Wählen Sie die Zeile oberhalb der Position für Ihre neue Zeile aus.

4. Klicken Sie auf **Zeile hinzufügen**.

Marketing Operationsfügt unter der ausgewählten Zeile eine neue Zeile hinzu.

**Anmerkung:** Wenn Sie keine Zeile ausgewählt haben, wird die neue Zeile am Ende der aktuellen Seite angehängt.

- 5. Klicken Sie auf ein leeres Feld in der neuen Zeile und geben Sie Werte ein oder wählen Sie Werte aus.
- 6. Wenn Sie alle Daten hinzugefügt haben, klicken Sie auf **Speichern**.

Beachten Sie Folgendes:

- Wenn Sie eine Zeile hinzugefügt haben, warnt Marketing Operations Sie, wenn Sie die Seite verlassen, ohne Ihre Arbeit zu speichern.
- v Alle Zellen der neu hinzugefügten Zeilen sind leer oder mit Standarddaten gefüllt, die während der Formulardefinition angegeben werden.
- v Wenn Sie mehrere Zeilen auswählen, bevor Sie eine Zeile hinzufügen, wird die neue Zeile nach dem ausgewählten Stapel hinzugefügt.
- v Wenn Sie vor dem Speichern mehrere Zeilen hinzufügen, müssen alle neuen Zeilen die Gültigkeitsprüfung bestehen. Andernfalls wird keine der neuen Zeilen gespeichert.
- Wenn Sie eine erforderliche Spalte ausblenden, während Sie Daten hinzufügen, erhalten Sie eine Fehlernachricht, wenn Sie versuchen, die Daten zu speichern. Sie müssen alle erforderlichen Spalten einblenden und anschließend erneut versuchen, Ihre Daten hinzuzufügen.

<span id="page-43-0"></span>v Wenn Sie die neuen Daten speichern, beachten Sie, dass sich die Position neu hinzugefügter Zeilen ändern kann. Die Reihenfolge der Zeilen hängt von der Sortierspalte für das Raster ab.

#### **So bearbeiten Sie Rasterzeilen**

Um eine Zeile zu bearbeiten, benötigen Sie die Berechtigungen **Registerkarte anzeigen**, **Registerkarte bearbeiten** und **Rasterzeile bearbeiten** für die Registerkarte, die das Raster enthält.

- 1. Navigieren Sie zu dem Raster, das Sie aktualisieren möchten.
- 2. Klicken Sie auf **Bearbeiten**, um vom Ansichtsmodus in den Bearbeitungsansicht zu wechseln.
- 3. Navigieren Sie zu der Seite, die die zu bearbeitenden Daten enthält und doppelklicken Sie auf ein beliebiges Feld, um dessen Wert zu ändern.

**Anmerkung:** Wird die Zeile derzeit von einem anderen Benutzer verwendet, so zeigt das System eine Nachricht an, die besagt, dass Sie die Zeile nicht bearbeiten können.In diesem Fall können Sie eine andere Zeile bearbeiten.

Ein Editor für den Datentyp des ausgewählten Feldes wird angezeigt. Wenn Sie z. B. ein Datumsfeld auswählen, wird der Datumswähler angezeigt.

4. Wenn Sie alle Änderungen vorgenommen haben, klicken Sie auf **Speichern**, um Ihre Arbeit zu speichern und zum Ansichtsmodus zurückzukehren.

#### **So löschen Sie Rasterzeilen**

Um eine Zeile zu löschen, benötigen Sie die Berechtigungen **Registerkarte anzeigen**, **Registerkarte bearbeiten** und **Rasterzeile löschen** für die Registerkarte, die das Raster enthält.

In einer Bearbeitungssitzung können Sie eine oder mehrere Zeilen mit Rasterdaten löschen. Bevor Sie jedoch eine Zeile endgültig löschen können, werden Sie vom System aufgefordert, Ihre Auswahl zu bestätigen.

- 1. Navigieren Sie zu dem Raster, das die Daten enthält, die Sie löschen möchten.
- 2. Wählen Sie eine Zeile aus, die Sie löschen möchten, und klicken Sie dann auf das Symbol zum Löschen.

Es wird eine Nachricht angezeigt, in der die zum Löschen markierten Zeilen beschrieben sind.

- 3. Wiederholen Sie Schritt 2, bis alle Zeilen, die Sie löschen möchten, markiert sind.
- 4. Klicken Sie auf "Speichern", um die Zeilen zu entfernen, die Sie zum Löschen markiert haben.

Wird eine der ausgewählten Zeilen derzeit von einem anderen Benutzer verwendet, so zeigt das System eine Nachricht an, die besagt, dass Sie die Zeile nicht löschen können. Nicht verwendete ausgewählte Zeilen werden gelöscht.

## **Veröffentlichen des TCS**

Damit die Zellendefinitionen und Angebotszuweisungen im TCS für Kampagne verfügbar sind, müssen Sie das TCS veröffentlichen. Wenn später Änderungen an Daten im TCS vorgenommen werden, muss das TCS erneut veröffentlicht werden, damit diese Änderungen in Kampagne angezeigt werden. Um das TCS veröffentlichen zu können, müssen Sie über die Berechtigung **Kampagnenzielzellen verwalten** in Kampagne verfügen. Ein Ablaufdiagramm kann Zellen erst dann mit TCS-Zeilen verknüpfen, wenn das TCS veröffentlicht wurde.

<span id="page-44-0"></span>Jede Zeile im TCS muss einen Wert für die Spalten "Zellenname" und "Ist Kontrollzelle" enthalten, bevor das TCS veröffentlicht wird.

Auch wenn durch die Veröffentlichung des TCS die Daten für das Ablaufdiagramm in Kampagne verfügbar gemacht werden, können Sie eine Produktionsausführung eines bestimmten Ablaufdiagramms erst dann starten, wenn alle verknüpften Zeilen im TCS genehmigt sind. Eine Testausführung eines Ablaufdiagramms kann jederzeit gestartet werden.

Wenn sich die Daten im TCS ändern, muss das TCS erneut veröffentlicht werden, damit die für Kampagne verfügbaren Daten aktualisiert werden.

Wenn das TCS Daten enthält, die nicht veröffentlicht wurden, wird die Beschriftung der Schaltfläche **Veröffentlichen** in Rot angezeigt.

**Zugehörige Tasks**:

["Angebotserstellung in einem integrierten System" auf Seite 53](#page-56-0)

### **So veröffentlichen Sie das TCS**

Die Spalten "Zellenname" und "Ist Kontrollzelle" jeder Zeile müssen einen Wert enthalten, bevor sie im TCS veröffentlicht werden können. Wenn das TCS unveröffentlichte Daten enthält, wird die Beschriftung der Schaltfläche **Veröffentlichen** in Rot angezeigt.

- 1. Öffnen Sie das Projekt, das das TCS enthält.
- 2. Klicken Sie auf die Registerkarte **Arbeitsblatt für Zielzellen**.
- 3. Klicken Sie auf **Veröffentlichen**.

### **So greifen Sie auf eine Kampagne in IBM Kampagne zu**

Die Schaltfläche **Implementierung** wird nur angezeigt, wenn die verknüpfte Kampagne für das Projekt existiert.

- 1. Öffnen Sie das entsprechende Kampagnenprojekt in Marketing Operations.
- 2. Klicken Sie auf die Schaltfläche **Implementierung** (**Bullet**) rechts neben der Registerkarte "Analyse".

### **Aktualisieren des Zellenstatus im TCS**

Durch die Aktualisierung des Zellenstatus werden die Ausführungsergebnisse der Zellen im TCS aus Kampagne in Marketing Operations importiert. Beim Aktualisieren des Zellenstatus importiert Marketing Operations die aktuellen Ausführungsergebnisse. Die Ergebnisse der vorherigen Ausführungen gehen unwiderruflich verloren.

Sie können den Zellenstatus nur aktualisieren, wenn mindestens eine Zelle mit einem Ablaufdiagramm verknüpft ist. Sie müssen über die Berechtigung **Kampagnenzielzellen verwalten** in Kampagne verfügen, um den Zellenstatus aktualisieren zu können.

Wenn Sie den Zellenstatus aktualisieren, werden die importierten Informationen von Marketing Operations in die folgenden schreibgeschützten Felder des TCS übernommen:

| Feld                   | Beschreibung                                                                                                    |
|------------------------|----------------------------------------------------------------------------------------------------|
| Ablaufdiagramm         | Name des Ablaufdiagramms, in dem die Zelle verwendet wird.                                                                                                    |
| Letzte Ausfüh-<br>rung | Datum und Uhrzeit der letzten Ausführung des Ablaufdiagramms, das<br>diese Zelle enthält.                                                                              |
| Ist-Zählung            | Anzahl der eindeutigen Zielgruppen-IDs in der Zelle während der letz-<br>ten Ausführung.                                                                               |
| Ausführungstyp         | Ausführungstyp für die letzte Ausführung des Ablaufdiagramms, das<br>diese Zelle enthält (Produktion oder Test; Ablaufdiagramm-, Verzwei-<br>gung- oder Prozess-Feld). |

<span id="page-45-0"></span>*Tabelle 7. Bei einer Änderung des Zellenstatus vorgenommene Aktualisierungen*

### **So aktualisieren Sie den Zellenstatus im TCS**

- 1. Öffnen Sie das Projekt, dessen Zellenanzahldaten Sie aktualisieren möchten.
- 2. Klicken Sie auf die Registerkarte **Arbeitsblatt für Zielzellen**.
- 3. Klicken Sie auf **Zellenstatus abrufen**.

## **Informationen zu Ablaufdiagrammen**

Ablaufdiagramme werden dazu verwendet, eine Abfolge von Aktionen mit Ihren Daten durchzuführen, um die Kampagnenlogik auszuführen. Kampagnen bestehen aus einem oder mehreren Ablaufdiagrammen. Ablaufdiagramme bestehen aus Prozessen, die konfiguriert werden, um die für die Kampagne erforderliche Datenbearbeitung, Kontaktlistenerzeugung oder Kontakt- und Antwortüberwachung auszuführen. Die Prozesse bilden das eigentliche Werkzeug zum Definieren und Implementieren einer Kampagne.

**Anmerkung:** Zum Arbeiten mit Ablaufdiagrammen sind die entsprechenden Berechtigungen erforderlich. Informationen zu Berechtigungen finden Sie im *IBM Kampagne Administratorhandbuch*.

### **Erstellen von Ablaufdiagrammen**

Sie können Ihrer Kampagne ein neues Ablaufdiagramm hinzufügen, indem Sie ein neues Ablaufdiagramm erstellen oder ein vorhandenes Ablaufdiagramm kopieren.

Das Kopieren eines vorhandenen Ablaufdiagramm spart u. U. Zeit, da Sie mit einem fertigen Ablaufdiagramm beginnen und dieses an die aktuellen Anfragen anpassen können.

Zur einfacheren Erstellung von Ablaufdiagrammen können Sie vorgefertigte Ablaufdiagramm-Vorlagen verwenden, um geläufige Kampagnen zu erstellen und Kästchensequenzen zu verarbeiten. Sie können außerdem andere Objekte wie Abfragen, Tabellenkataloge, Trigger, benutzerdefinierte Makros, Benutzervariablen und Definitionen von abgeleiteten Feldern speichern und wiederverwenden.

#### **Informationen über Ablaufdiagrammnamen**

In Bezug auf die Verwendung von Sonderzeichen in Ablaufdiagrammnamen bestehen bestimmte Einschränkungen. Detaillierte Informationen hierzu finden Sie in Anhang A im *Kampagne Benutzerhandbuch*.

#### <span id="page-46-0"></span>**So erstellen Sie ein Ablaufdiagramm:**

**Anmerkung:** Wenn Sie ein interaktives Ablaufdiagramm erstellen, finden Sie weitere Informationen in der Dokumentation von IBM Interact.

1. Klicken Sie in der Kampagne oder Sitzung, der Sie ein Ablaufdiagramm hinzufügen möchten, auf das Symbol **Ablaufdiagramm hinzufügen**.

Daraufhin wird die Seite "Ablaufdiagramm-Eigenschaften" angezeigt.

2. Geben Sie einen Namen und eine Beschreibung für das Ablaufdiagramm ein.

**Anmerkung:** Unter **Ablaufdiagramm-Typ** ist **Standard-Ablaufdiagramm zur Stapelverarbeitung** die einzige Option, es sei denn, Sie sind ein lizenzierter Interact-Benutzer. Wenn Sie eine lizenzierte Version von Interact installiert haben, können Sie auch "Interaktives Ablaufdiagramm" auswählen.

3. Klicken Sie auf **Speichern und Ablaufdiagramm bearbeiten**.

Das Ablaufdiagramm wird in einem neuen Fenster geöffnet, das auf der linken Seite die Prozesspalette und oben eine Symbolleiste sowie einen leeren Arbeitsbereich des Ablaufdiagramms enthält.

4. Fügen Sie Ihrem Ablaufdiagramm einen Prozess hinzu, indem Sie ein Prozessfeld aus der Palette in den Arbeitsbereich ziehen.

Ein Ablaufdiagramm beginnt in der Regel mit einem oder mehreren Prozessen der Art "Auswählen" oder "Zielgruppe". Auf diese Weise werden die Kunden oder vermarktbaren Objekte festgelegt, mit denen gearbeitet werden soll.

5. Doppelklicken Sie im Arbeitsbereich auf einen Prozess, um ihn zu konfigurieren.

**Wichtig:** Klicken Sie, während Sie Prozesse hinzufügen und konfigurieren, öfter auf **Änderungen speichern und weiter bearbeiten**.

- 6. Verbinden Sie die konfigurierten Prozesse, um den Arbeitsablauf Ihrer Kampagne festzulegen.
- 7. Klicken Sie zum Schließen des Ablaufdiagrammfensters auf **Speichern und Beenden**.

#### **Informationen über Prozesse**

Detaillierte Informationen zum Erstellen von Prozessen finden Sie in den Kapiteln zum Arbeiten mit Prozessen und zu den Kampagne-Prozessen im *Kampagne Benutzerhandbuch*.

#### **Testen von Ablaufdiagrammen**

Wenn keine Daten ausgegeben oder keine Tabellen bzw. Dateien aktualisiert werden sollen, können mit den Ablaufdiagrammen oder deren Verzweigungen auch Testläufe ausgeführt werden. Beachten Sie jedoch, dass Trigger nach Abschluss von Testläufen und Ausführungen im Produktionsmodus ausgeführt werden.

Beim Testen von Prozessen, Verzweigungen oder Ablaufdiagrammen werden globale Unterdrückungen angewendet.

**Anmerkung:** Es hat sich bewährt, beim Erstellen von Ablaufdiagrammen Testläufe für Prozesse und Verzweigungen auszuführen, um eventuell auftretende Fehler schnell erkennen und beseitigen zu können. Außerdem sollten Sie beachten, dass jedes Ablaufdiagramm gespeichert werden muss, bevor Sie es ausführen oder testen.

#### <span id="page-47-0"></span>**So führen Sie einen Testlauf eines Ablaufdiagramms durch:**

- 1. Öffnen Sie ein Ablaufdiagramm im **Bearbeitungsmodus**. Ablaufdiagramme sollten vor dem Ausführen erst gespeichert werden.
- 2. Klicken Sie auf das Symbol **Ausführen** und wählen Sie **Testlauf Ablaufdiagramm** aus.

Das Ablaufdiagramm wird im Testmodus ausgeführt, sodass Daten nicht in Tabellen geschrieben werden.

Jeder erfolgreich ausgeführte Prozess wird durch ein Häkchen gekennzeichnet. Wenn Fehler aufgetreten sind, wird stattdessen ein rotes "X" angezeigt.

3. Verwenden Sie zum **Speichern** eine der Optionen in der Symbolleiste.

Wenn Sie während der Ausführung des Ablaufdiagramms auf **Speichern und Beenden** klicken, wird die Ausführung des Ablaufdiagramms fortgesetzt. Der Speichervorgang findet erst nach Ende der Ausführung statt. Wird ein Ablaufdiagramm geöffnet, obwohl es noch ausgeführt wird, gehen alle daran vorgenommenen Änderungen verloren. Aus diesem Grund müssen Ablaufdiagramme vor dem Ausführen immer gespeichert werden.

Um die Ausführung anzuhalten, klicken Sie mit der rechten Maustaste auf das Prozessfeld und wählen Sie **Ausführung > Elem. anhalten** aus. Um die Ausführung zu stoppen, klicken Sie mit der rechten Maustaste auf das Prozessfeld und wählen Sie **Ausführung > Elem. beenden** aus.

4. Sie überprüfen das ausgeführte Ablaufdiagramm auf Fehler, indem Sie in der Campaign-Symbolleiste auf die Registerkarte **Analyse** klicken und sich den Bericht zur **Kampagnen-Flowchart-Statusübersicht** anzeigen.

## **Informationen zum Genehmigen des TCS**

Wenn das Projekt mit einer Vorlage erstellt wurde, für die das Kontrollkästchen **Genehmigung erforderlich** aktiviert wurde, müssen alle mit einem Ablaufdiagramm verlinkten Zeilen im TCS (Target Cell Spreadsheet; Arbeitsblatt für Zielzellen) genehmigt werden, bevor das betreffende Ablaufdiagramm in Kampagne im Produktionsmodus ausgeführt werden kann. Wenn Sie das Ablaufdiagramm im Produktionsmodus ausführen und mindestens eine Zeile des TCS, das diesem Ablaufdiagramm zugeordnet ist, nicht genehmigt wurde, generiert Kampagne einen Fehler.

Falls erforderlich, können die Zeilen eines TCS einzeln genehmigt werden. Sie können Zeilen genehmigen, sobald sie vollständig und richtig sind, auch wenn andere Zeilen des TCS noch nicht zur Genehmigung bereit sind.

Wenn das Projekt mit einer Vorlage erstellt wurde, für die das Kontrollkästchen **Genehmigung erforderlich** nicht aktiviert wurde, ist keine Genehmigung für Topdown-Zellen des TCS erforderlich. In diesem Fall wird im TCS-Raster die Spalte **Genehmigung** oder **Alle genehmigen** und **Alle verweigern** nicht angezeigt. Wenn das Kontrollkästchen "Genehmigung erforderlich" nicht aktiviert wird, spart dies Zeit, weil Kampagnen dann keine TCS-Genehmigung erfordern.

**Anmerkung:** Standardmäßig ist **Genehmigung erforderlich** abgewählt. Wenn Sie jedoch ein Upgrade auf Marketing Operations 8.5 durchgeführt haben, ist bei allen aktualisierten Kampagnenvorlagen das Kontrollkästchen **Genehmigung erforderlich** aktiviert.

### <span id="page-48-0"></span>**Import und Export**

Wenn **Genehmigung erforderlich** ausgewählt ist, wird die Spalte **Ist genehmigt** exportiert.

Wenn **Genehmigung erforderlich** abgewählt ist, wird die Spalte **Ist genehmigt** nicht exportiert und es werden nur übereinstimmende CSV-Dateien importiert.

### **So genehmigen Sie eine einzelne TCS-Zeile**

- 1. Öffnen Sie das Projekt, das das TCS enthält.
- 2. Klicken Sie auf die Registerkarte **Arbeitsblatt für Zielzellen**.
- 3. Klicken Sie auf das Symbol **Bearbeiten**.
- 4. Doppelklicken Sie für die Zeile, die Sie genehmigen möchten, auf die Spalte **Ist genehmigt**.

Die Pulldown-Liste **Nein/Ja** wird angezeigt.

- 5. Klicken Sie auf **Ja**.
- 6. Wenn Sie die Bearbeitung des TCS abgeschlossen haben, klicken Sie auf das Symbol **Speichern und beenden**.

### **So genehmigen Sie alle Zeilen in einem TCS**

- 1. Öffnen Sie das Projekt, das das TCS enthält.
- 2. Klicken Sie auf die Registerkarte **Arbeitsblatt für Zielzellen**.
- 3. Klicken Sie auf **Alle genehmigen**.

### **So verweigern Sie die Genehmigung für alle TCS-Zeilen**

- 1. Öffnen Sie das Projekt, das das TCS enthält.
- 2. Klicken Sie auf die Registerkarte **Arbeitsblatt für Zielzellen**.
- 3. Klicken Sie auf **Alle ablehnen**.

## **Ausführen von Ablaufdiagrammen**

Ausgeführt werden können: Ablaufdiagramme, Verzweigungen oder individuelle Prozesse eines Ablaufdiagramms. Zur Erzielung eines optimalen Ergebnisses sollten Sie beim Erstellen von Ablaufdiagrammen Testläufe ausführen, um eventuell auftretende Fehler schnell erkennen und beseitigen zu können. Vergewissern Sie sich außerdem, dass jedes Ablaufdiagramm vor dem Testen oder Ausführen gespeichert wurde.

**Wichtig:** Beachten Sie, dass bei Ablaufdiagrammen mit Kontaktprozessen jede Ausführung eines Ablaufdiagramms im Produktionsmodus den Kontaktverlauf nur einmal erzeugen kann. Sie können mehrfache Kontakte anhand derselben ID-Liste generieren, indem Sie eine Momentaufnahme der ID-Liste erstellen und während jeder Ablaufdiagrammausführung Daten aus dieser Liste lesen.

**Anmerkung:** Benutzer mit Administratorberechtigungen können auf die Seite "Überwachung" zugreifen. Dort werden alle derzeit ausgeführten Ablaufdiagramme und ihr Status angezeigt. Die Seite stellt auch Steuerelemente zur Verfügung, mit denen die Ablaufdiagrammausführungen ausgesetzt, fortgesetzt oder gestoppt werden können.

### <span id="page-49-0"></span>**So führen Sie ein Ablaufdiagramm aus**

1. Wenn ein Ablaufdiagramm angezeigt wird, kann es ausgeführt werden, indem Sie auf das Symbol **Ausführen** klicken und dann **Element ausführen** auswählen.

Beim Bearbeiten eines Ablaufdiagramms klicken Sie auf das Symbol **Ausführen** und wählen dann **Speichern und Ablaufdiagramm ausführen** aus.

2. Wenn das Ablaufdiagramm bereits ausgeführt wurde, klicken Sie im Bestätigungsfenster auf **OK**.

Die beim Ausführen generierten Daten werden in entsprechenden Systemtabellen gespeichert. Jeder erfolgreich ausgeführte Prozess wird durch ein Häkchen gekennzeichnet. Wenn Fehler aufgetreten sind, wird stattdessen ein rotes  $N''$ angezeigt.

3. Klicken Sie auf **Speichern und Beenden**, um das Ablaufdiagramm zu speichern.

Sie können alternativ auf **Speichern** klicken, um das Ablaufdiagramm zu speichern und zum Bearbeiten geöffnet zu lassen.

Sie müssen das Ablaufdiagramm nach der Ausführung speichern, um die Ergebnisse in Berichten anzeigen zu können. Haben Sie das Ablaufdiagramm einmal gespeichert, sind die Ergebnisse wiederholter Ausführungen sofort verfügbar.

**Anmerkung:** Wenn Sie während der Ausführung des Ablaufdiagramms auf **Speichern und beenden** klicken, wird die Ausführung des Ablaufdiagramms fortgesetzt. Der Speichervorgang findet erst nach Ende der Ausführung statt.

4. Klicken Sie in der Kampagne-Symbolleiste auf die Registerkarte **Analyse** und prüfen Sie den Bericht zur **Kampagne Kampagnen-Ablaufdiagramm-Statusübersicht**, um zu ermitteln, ob beim Ausführen des Ablaufdiagramms Fehler aufgetreten sind.

### **Importieren des Antwort- und Kontaktverlaufs**

Wenn das Kampagnenprojekt über eine Registerkarte **Überwachung** verfügt, hat der Vorlagenersteller Kontakt- und Antwortmetriken in Kampagne Metriken in Marketing Operations zugeordnet. Sie können die Metrikdaten in das Kampagnenprojekt importieren.

Sie müssen über die Berechtigung **Kampagne analysieren** in Kampagne verfügen, um Metriken zu importieren.

### **So importieren Sie Metriken aus Kampagnen**

- 1. Navigieren Sie zur Registerkarte **Verfolgung** des Kampagnenprojekts, dessen Metriken Sie importieren möchten.
- 2. Klicken Sie auf **Werte importieren**.

Die IBM Kampagne-Metriken werden auf der Seite **Werte importieren** angezeigt. Die importierten Daten richten sich nach den Metriken, die der Ersteller der Vorlage definiert hat.IBM Marketing Operations erfasst den letzten Importzeitpunkt und zeigt diesen unten in der Tabelle als **Letzte Aktualisierung (Datum/Uhrzeit) der externen Quellen** an.

3. Klicken Sie auf **Speichern und beenden**, um die Metriken auf der Registerkarte "Verfolgung" zu aktualisieren und die Seite **Werte importieren** zu schließen.

Falls erforderlich, aktualisieren Sie die importierten Metriken manuell.

## <span id="page-50-0"></span>**Integrationsberichte**

Wenn das Integrationsberichtspaket von Marketing Operations und Kampagne installiert ist, stehen Ihnen die folgenden Berichte zur Verfügung:

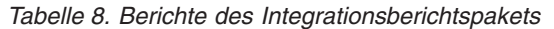

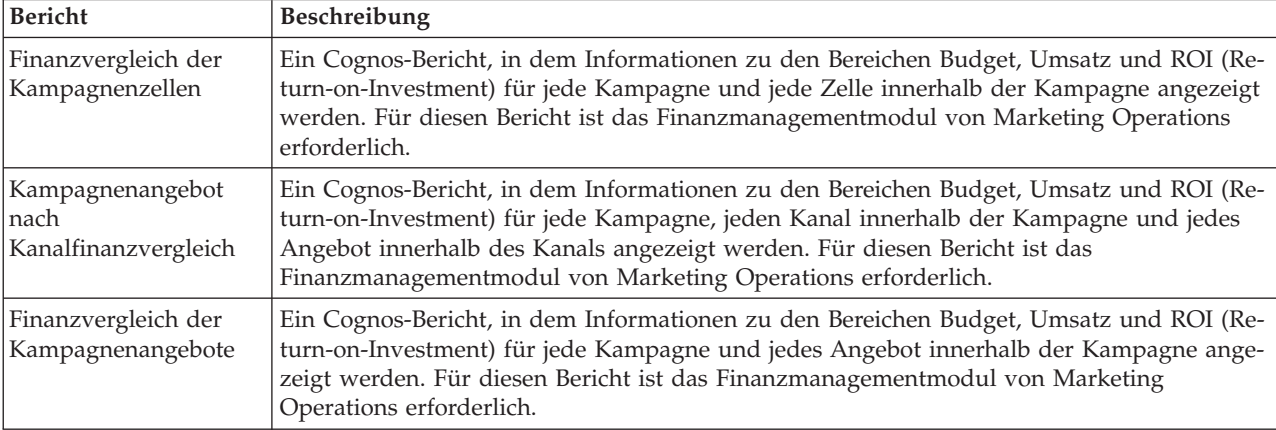

## <span id="page-52-0"></span>**Kapitel 4. Verwalten von Angeboten und Angebotsvorlagen in einem integrierten System**

Wenn die Angebotsintegration aktiviert wurde, können Sie Angebote in Marketing Operations erstellen und anschließend zur Verwendung in Kampagne veröffentlichen. Auf diese Weise können Sie Angebote erstellen, bevor sie Zellen in Kampagne zugeordnet werden. Angebote basieren auf Vorlagen, die ebenfalls in Marketing Operations erstellt werden.

Wenn die Angebotsintegration aktiviert ist, gilt Folgendes:

- v Sie können alle zuvor in Kampagne eingerichteten Angebote in Marketing Operations importieren.
- v Benutzer können Angebote, Angebotslisten und -ordner erstellen und verwalten, indem Sie **Operationen > Angebote** anstelle von **Kampagne > Angebote** auswählen.
- Sie können Angebotsattribute und -vorlagen erstellen und verwalten, indem Sie **Einstellungen > Marketing Operations-Einstellungen > Vorlagenkonfiguration** anstelle von **Einstellungen > Kampagne-Einstellungen > Vorlagen und Anpassung** auswählen.
- Sie verwenden Marketing Operations, um Angebote und Angebotslisten bestimmten Ausgabezellen im Formular des Arbeitsblatts für Zielzellen (TCS; Target Cell Spreadsheet) eines Kampagnenprojekts zuordnen.

#### **Funktionen des Angebotsworkflows**

Für Systeme, die die Angebotsintegration ermöglichen, sind die folgenden Funktionen verfügbar, wenn Sie mit Angeboten in Marketing Operations arbeiten.

#### **Angebotsgenehmigungen**

Wenn Sie ein Angebot erstellen oder bearbeiten, stellt Marketing Operations ein Kontrollkästchen bereit, um die Angebotsgenehmigung anzuzeigen. Nur genehmigte Angebote können in Kampagne veröffentlicht werden.

#### **Angebotsstatus**

Angebote (und Angebotsordner) können die folgenden Status aufweisen.

- **Entwurf:** Wenn Sie ein Angebot erstellen, lautet der Status des neuen Angebots "Entwurf".
- v **Veröffentlicht**: Der Status "Veröffentlicht" überträgt die Angebotsinstanz mit Push an Kampagne. Wenn ein Angebot zum ersten Mal in Marketing Operations veröffentlicht wird, erstellt das System das Angebot in Kampagne. Durch nachfolgende Veröffentlichungen wird die Angebotsinstanz in Kampagne aktualisiert.
- v **Neuentwurf**: Wenn ein Angebot veröffentlicht wurde, kann es nicht mehr bearbeitet werden. Um ein veröffentlichtes Angebot zu bearbeiten, kann der Benutzer das Angebot nochmals ändern. Dadurch geht es wieder in den Status "Entwurf" über. Der Benutzer kann das Angebot dann bearbeiten und Änderungen veröffentlichen.

<span id="page-53-0"></span>v **Zurückziehen**: Nur veröffentlichte Angebote können zurückgezogen werden. Wenn das Angebot zurückgezogen wurde, ist es nicht mehr für die zukünftige Verwendung verfügbar und kann nicht bearbeitet oder in einen anderen Status versetzt werden.

#### **Automatische Erstellung von Angebotscodes**

In Marketing Operations kann der Angebotscode, der jedem Angebot zugewiesen ist, vom Standardcodegenerator generiert werden. Benutzer können den Angebotscodegenerator nicht ändern. Im Assistentenmodus der Angebotserstellung wird der Angebotscode über das Kontrollkästchen **Beim Speichern automatisch generieren** automatisch erstellt. Wenn das Kontrollkästchen aktiviert ist, wird der Angebotscode über Kampagne generiert. Ist das Kontrollkästchen nicht aktiviert, wird eine Validierung für den gültigen Angebotscode vorgenommen.

## **Informationen zur Integration in IBM Digital Recommendations (optional)**

Falls Ihre Installation auch IBM Digital Recommendations verwendet, können Sie in Marketing Operations Angebotsvorlagen erstellen, um die Werte von Kategorie-ID und Kategoriename für angegebene Clients dynamisch zu erhalten. Mit dieser Konfiguration treffen Benutzer, wenn sie eine Kategorie in ein Angebot einschließen möchten, ihre Auswahl aus einer direkt aus Digital Recommendations aufgefüllten Liste, anstatt die ID-Nummern manuell einzugeben. Weitere Informationen finden Sie unter ["So schließen Sie IBM Digital Recommendations-Kategorien ein"](#page-17-0) [auf Seite 14.](#page-17-0)

## **Aktivieren der Angebotsintegration in Marketing Operations**

Die Angebotsintegration und die Kampagnenintegration sind zwei separate Optionen. Wenn die Kampagnenintegration aktiviert wurde, können Sie auch die Angebotsintegration aktivieren.

Wenn die Angebotsintegration aktiviert wird, werden Angebote und Angebotsvorlagen in Marketing Operations und nicht in Kampagne verwaltet. Sie können die Angebotsintegration gleichzeitig mit der Integration von Marketing Operations in Kampagne durchführen oder diesen Arbeitsschritt auf einen späteren Zeitpunkt verlegen, nachdem Sie Kampagne zum Verwalten Ihrer Angebote verwendet haben.

- 1. Vergewissern Sie sich, dass die Integration in Marketing Operations und in jeder der entsprechenden Kampagne-Partitionen aktiviert wurde. Dieser Arbeits-schritt wird unter ["Konfigurationseinstellungen für integrierte Bereitstellung"](#page-12-0) [auf Seite 9](#page-12-0) erläutert.
- 2. Klicken Sie auf der Seite **Einstellungen > Konfiguration** unter **IBM EMM** auf **Plattform**.
- 3. Klicken Sie auf **Einstellungen bearbeiten** und geben Sie für **IBM Marketing Operations - Angebotsintegration** den Wert "True" (wahr) an. Diese Einstellung aktiviert Features zum Life-Cycle-Management von Angeboten in Marketing Operations.

Das System prüft auf Kompatibilitätsprobleme. Wenn beispielsweise ein Attribut mit dem internen Namen "creativeurl" in Marketing Operations vorhanden ist, schlägt die Angebotsintegration fehl, sodass die Werte für das vorhandene Attribut nicht überschrieben werden. Bevor Sie mit der Angebotsintegration fortfahren können, müssen Sie alle gemeldeten Probleme beheben.

<span id="page-54-0"></span>4. Legen Sie bei Kampagne-Installationen mit mehreren Partitionen die folgende Eigenschaft für jede Partition fest, in der die Angebotsintegration aktiviert werden soll:

Erweitern Sie **IBM EMM > Kampagne > Partitionen > partition[n] > server** und klicken Sie anschließend auf **internal**.

- 5. Setzen Sie zum Aktivieren der Angebotsintegration für diese Partition **IBM Marketing Operations - Angebotsintegration** auf "Ja".
- 6. Wiederholen Sie Schritt 4 bei Bedarf für weitere Partitionen.
- 7. Wenn Sie Angebote in Kampagne verwaltet haben, bevor die Angebotsintegration aktiviert wurde, können Sie die Metadaten und die Daten für diese Angebote für jede Partition in Marketing Operations importieren.

Nachdem Sie die Angebotsintegration aktiviert haben, verwenden Sie Marketing Operations zum Erstellen, Bearbeiten und Verwalten von Angeboten, einschließlich aller Angebote, die Sie in Kampagne vor dem Aktivieren der Angebotsintegration erstellt haben.

**Anmerkung:** Vermeiden Sie es, die Angebotsintegration zu inaktivieren, nachdem Sie sie aktiviert haben.

### **Importieren von Angeboten aus Kampagne**

Zum Zeitpunkt der Aktivierung der Angebotsintegration können Sie Angebotsmetadaten und -daten aus Kampagne in Marketing Operations importieren.

**Anmerkung:** Führen Sie diese Prozedur direkt nach der Aktivierung der Angebotsintegration und vor der Erstellung von angebotsbezogenen Elementen mit Marketing Operations aus.

Für gewöhnlich werden Angebote immer nur einzeln und nacheinander aus Kampagne importiert. Schlägt die Importprozedur fehl, überprüfen Sie sie, beheben Sie die Fehler und starten Sie den Importprozess danach neu. Erfolgreich importierte Angebote und Angebotslisten werden in Kampagne markiert, um duplizierte Importe zu verhindern. Nach der Integration geben Sie alle Angebotsmetadaten und -daten mithilfe von Marketing Operations ein, sodass Sie diese Prozedur nicht wiederholt ausführen müssen.

**Anmerkung:** Überprüfen Sie, ob die Angebotsimportprozedur abgeschlossen wird.

#### **So importieren Sie Metadaten und Daten**

Bevor Sie Angebote importieren, überprüfen Sie, ob jeder Benutzer als Eigentümer, Modifikator oder Benutzer in einem Kampagne-Angebot referenziert wird oder ob die Angebotsliste die Berechtigung Marketing Operations hat.

Um Angebotsdaten und -metadaten erfolgreich aus Kampagne importieren zu können, müssen Sie Administratorberechtigungen für Marketing Operations und Kampagne haben.

- 1. Wählen Sie **Einstellungen > Marketing Operations-Einstellungen** aus.
- 2. Klicken Sie im Abschnitt "Andere Optionen" auf **Kampagne-Angebote importieren**.

Auf der Seite "Kampagne-Angebote importieren" werden die Angebotsvorlagen, Angebotsordner, Angebote und Angebotslisten aufgeführt, die für den Import zur Verfügung stehen.

3. Klicken Sie auf **Weiter**. Der Importprozess wird gestartet und der Status wird angezeigt. Sie können zu anderen Seiten navigieren und zur Seite "Kampagne-Angebote importieren" zurückkehren, um den Status zu überprüfen und die Ergebnisse anzusehen.

**Anmerkung:** Stellen Sie sicher, dass der Angebotsimport erfolgreich abgeschlossen wurde, bevor Sie und die Benutzer Ihrer Installation mit Angeboten in Marketing Operations arbeiten.

4. In einer Kampagne-Umgebung mit mehreren Partitionen wiederholen Sie diese Schritte für jede Partition. Melden Sie sich bei Marketing Operations mit einer Benutzer-ID an, die jeder der anderen Partitionen zugeordnet ist, und wiederholen Sie diese Prozedur.

### **Ergebnisse des Imports von Angeboten aus Kampagne**

Beim Importprozess werden die Angebotsdaten und -metadaten aus Kampagne in Marketing Operations importiert. Der Importprozess definiert den Status aller importierten Elemente als "Veröffentlicht".

**Anmerkung:** Gesperrte Angebote und Angebotslisten werden nicht importiert. Gesperrte Angebotsvorlagen werden mit dem Status "Inaktiviert" importiert.

Zum Überprüfen von Fehlern oder Warnungen navigieren Sie zur Seite "Kampagne-Angebote importieren" und klicken Sie auf **Fehler beim aktuellen/letzten beendeten Importjob**.

| Importierte Elemente (sequen-<br>ziell) | Mögliche Fehler und Lösungen                                                                                                    |
|-----------------------------------------|----------------------------------------------------------------------------------------------------|
| 1. Angebotsvorlagen                     | • Ein referenziertes Standardattribut existiert nicht: Fügen<br>Sie das Attribut zu Marketing Operations hinzu und<br>wiederholen Sie den Import.                                                  |
|                                         | • Unerwarteter Fehler: Überprüfen Sie die Details auf<br>mögliche Ursachen wie z. B. ein Netz- oder<br>Datenbankproblem und wiederholen Sie den Import.                                            |
| 2. Angebotsordner                       | • Es existiert ein Angebotsordner mit demselben Namen:<br>Benennen Sie den vorhandenen Angebotsordner entwe-<br>der in Kampagne oder in Marketing Operations um<br>und wiederholen Sie den Import. |
|                                         | • Der übergeordnete Angebotsordner existiert nicht: Be-<br>heben Sie den Fehler im übergeordneten<br>Angebotsordner und wiederholen Sie den Import.                                                |
|                                         | • Unerwarteter Fehler: Überprüfen Sie die Details auf<br>mögliche Ursachen wie z. B. ein Netz- oder<br>Datenbankproblem und wiederholen Sie den Import.                                            |

*Tabelle 9. Aus Kampagne importierte angebotsbezogene Elemente*

<span id="page-56-0"></span>

| Importierte Elemente (sequen-<br>ziell) | Mögliche Fehler und Lösungen                                                                                                    |
|-----------------------------------------|----------------------------------------------------------------------------------------------------|
| 3. Angebote                             | • Eine referenzierte Angebotsvorlage existiert nicht: Behe-<br>ben Sie den Fehler in der Angebotsvorlage und wieder-<br>holen Sie den Import.                                                               |
|                                         | Ein referenzierter Angebotsordner existiert nicht: Behe-<br>ben Sie den Fehler im Angebotsordner und wiederho-<br>len Sie den Import.                                                                       |
|                                         | Ein referenzierter Benutzer existiert nicht: Weisen Sie<br>dem Benutzer die Berechtigungen für Marketing Ope-<br>rations zu und wiederholen Sie den Import.                                                 |
|                                         | Ein Angebot mit demselben Angebotscode ist bereits<br>vorhanden (Warnung): Das Angebot wird importiert.<br>Fassen Sie nach, indem Sie den Code in Marketing<br>Operations in einen eindeutigen Wert ändern. |
|                                         | • Unerwarteter Fehler: Überprüfen Sie die Details auf<br>mögliche Ursachen wie z. B. ein Netz- oder<br>Datenbankproblem und wiederholen Sie den Import.                                                     |
|                                         | Anmerkung: Wenn Angebotsdaten und -metadaten aus<br>Kampagne importiert werden, wird der Benutzer, der den<br>Import einleitet, zum Besitzer der Angebote in Marketing<br>Operations.                       |
| 4. Angebotslisten                       | • Ein oder mehrere Angebote konnte(n) nicht importiert<br>werden: Beheben Sie den Fehler bei jedem Angebot<br>und wiederholen Sie den Import.                                                               |
|                                         | · Ein referenzierter Angebotsordner existiert nicht: Behe-<br>ben Sie den Fehler im Angebotsordner und wiederho-<br>len Sie den Import.                                                                     |
|                                         | Ein referenzierter Benutzer existiert nicht: Weisen Sie<br>dem Benutzer die Berechtigungen für Marketing Ope-<br>rations zu und wiederholen Sie den Import.                                                 |
|                                         | Unerwarteter Fehler: Überprüfen Sie die Details auf<br>mögliche Ursachen wie z. B. ein Netz- oder<br>Datenbankproblem und wiederholen Sie den Import.                                                       |
|                                         | Anmerkung: Wenn Angebotslistendaten und -metadaten<br>aus Kampagne importiert werden, wird der Benutzer, der<br>den Import einleitet, zum Besitzer der Angebotslisten in<br>Marketing Operations.           |

*Tabelle 9. Aus Kampagne importierte angebotsbezogene Elemente (Forts.)*

## **Angebotserstellung in einem integrierten System**

Dieses Thema bietet eine allgemeine Übersicht über den Workflow für die Angebotserstellung, wenn die Angebotsintegration aktiviert ist.

Wenn die Angebotsintegration aktiviert ist, erstellen Sie Angebotsvorlagen und Angebote in Marketing Operations und veröffentlichen die Angebote für die Verwendung in Kampagne. Alle der folgenden Aufgaben werden in Marketing Operations ausgeführt.

1. Prüfen Sie die Angebotsattribute und -vorlagen, die aus Kampagne importiert wurden (sofern vorhanden) und erstellen Sie bei Bedarf neue Angebotsvorlagen.

- <span id="page-57-0"></span>2. Fügen Sie neue Angebotsattribute hinzu: Wählen Sie **Einstellungen > Marketing Operations Einstellungen > Vorlagenkonfiguration > Freigegebene Attribute**.
- 3. Erstellen Sie ein Formular für die benötigten Attribute: Wählen Sie **Einstellungen > Marketing Operations Einstellungen > Vorlagenkonfiguration > Formulare**.
- 4. Ordnen Sie das Formular in einer Angebotsvorlage an: Wählen Sie **Einstellungen > Marketing Operations Einstellungen > Vorlagenkonfiguration > Vorlagen**, um eine Angebotsvorlage zu erstellen oder zu bearbeiten. Klicken Sie auf die Registerkarte **Registerkarten** und wählen Sie das Formular aus.
- 5. Veröffentlichen Sie die Angebotsvorlage in Kampagne.
- 6. Erstellen Sie ein Angebot anhand der Angebotsvorlage: Wählen Sie **Operationen > Angebote** aus, klicken Sie auf das Symbol "Angebot hinzufügen", wählen Sie eine Angebotsvorlage aus und erstellen Sie dann das Angebot mithilfe des Assistenten. Sie können auch Angebotslisten oder -ordner erstellen.
- 7. Genehmigen Sie das Angebot und veröffentlichen Sie es in Kampagne. Sie veröffentlichen auch Angebotslisten und Angebotsordner in Kampagne.
- 8. Fügen Sie das Angebot zu Ausgabezellen im Arbeitsblatt für Zielzellen in einem Kampagnenprojekt hinzu.

(Wenn Kampagne mit Marketing Operations integriert ist, enthält eine Kampagne eine Registerkarte mit dem Arbeitsblatt für Zielzellen. Doppelklicken Sie in dem Arbeitsblatt für Zielzellen auf die Spalte **Zugeordnete Angebote**, um nach Angeboten zu suchen.)

9. Veröffentlichen Sie das Arbeitsblatt für Zielzellen.

Das Angebot ist jetzt in Kampagne verfügbar. Die Attributinformationen werden automatisch an Kampagne übergeben, wenn ein Benutzer eine Ablaufdiagrammzelle mit der Zeile in dem Arbeitsblatt für Zielzellen verknüpft.

#### **Zugehörige Konzepte**:

["Verwalten von Angeboten bei aktivierter Angebotsintegration" auf Seite 55](#page-58-0) "Verwalten von Angebotsvorlagen und -attributen bei aktivierter Angebotsintegration"

["Zuordnen von Angeboten und Angebotslisten zu Zellen bei aktivierter](#page-60-0) [Angebotsintegration" auf Seite 57](#page-60-0)

["Vervollständigen des TCS" auf Seite 37](#page-40-0)

["Veröffentlichen des TCS" auf Seite 40](#page-43-0)

## **Verwalten von Angebotsvorlagen und -attributen bei aktivierter Angebotsintegration**

In einem integrierten System greifen Sie auf Angebotsvorlagen über die **Marketing Operations-Einstellungen** (und nicht über die **Campaign-Einstellungen**) zu.

Befolgen Sie diese Richtlinien, um Angebotsvorlagen und -attribute in einer integrierten Umgebung zu verwalten.

v **Gehen Sie wie folgt vor, um mit Angebotsvorlagen zu arbeiten**: Wählen Sie **Einstellungen > Marketing Operations-Einstellungen > Vorlagenkonfiguration > Vorlagen** aus. Verwenden Sie die Optionen im Abschnitt "Angebotsvorlagen", um Vorlagen hinzuzufügen, zu aktivieren, zu bearbeiten und weitere Vorlagenoperationen auszuführen.

Siehe ["Entwerfen von Angebotsvorlagen" auf Seite 14.](#page-17-0)

<span id="page-58-0"></span>v **Gehen Sie wie folgt vor, um mit Angebotsattributen zu arbeiten**: Wählen Sie **Einstellungen > Marketing Operations-Einstellungen > Vorlagenkonfiguration > Gemeinsame Attribute** aus. Verwenden Sie die Optionen im Abschnitt **Angebotsattribut**, um Ihre benutzerdefinierten Angebotsattribute zu erstellen oder zu bearbeiten.

Siehe ["Angebotsattribute" auf Seite 16.](#page-19-0)

Sie können dann Angebotsattribute zu Formularen hinzufügen, um sie in Angebotsvorlagen einzusetzen. Wenn Sie ein Angebotsattribut zu einem Formular hinzufügen, geben Sie sein Verhalten als "Mit Parameterangabe", "Verborgen" oder "Verborgen statisch" an. Formulare für Ihre Angebotsvorlagen können auch lokale oder gemeinsam genutzte Formular- und Rasterattribute umfassen, aber diese Attribute und die von ihnen erfassten Daten werden nur in Marketing Operations verwendet. Nur die von Angebotsattributen erfassten Daten werden in Kampagne veröffentlicht.

Weitere Informationen zum Entwerfen von Angebotsvorlagen und -attributen finden Sie im *IBM Kampagne Administratorhandbuch*.

#### **Zugehörige Tasks**:

["Angebotserstellung in einem integrierten System" auf Seite 53](#page-56-0)

### **Verwalten von Angeboten bei aktivierter Angebotsintegration**

In einem integrierten System greifen Sie über **Operationen > Angebote** (anstelle von **Kampagne > Angebote**) auf Angebote zu und führen dann Tasks genauso aus wie in einem nicht integrierten Kampagne-System.

Befolgen Sie diese Richtlinien, um Angebote in einer integrierten Umgebung zu verwalten.

- v **So erstellen Sie ein Angebot:** Wählen Sie **Operationen > Angebote**, klicken Sie auf das Symbol "Angebot hinzufügen", wählen Sie eine Angebotsvorlage aus und erstellen Sie dann das Angebot mithilfe des Assistenten. Sie können das Kontrollkästchen **Ist genehmigt** aktivieren, um das Angebot bei der Erstellung zu genehmigen, Sie können es aber auch später genehmigen. Ein Angebot weist immer einen der folgenden vier Status auf: "Entwurf", "Veröffentlicht", "Neuentwurf" oder "Zurückziehen". Wenn ein Angebot erstellt wird, hat es den Status "Entwurf". Um ein Angebot in Kampagne bereitzustellen, müssen Sie es genehmigen und dann veröffentlichen.
- v **So genehmigen Sie ein Angebot:** Wählen Sie **Operationen > Angebote**, klicken Sie auf den verknüpften Angebotsnamen und aktivieren Sie das Kontrollkästchen **Ist genehmigt**. Sie können das Angebot in Kampagne veröffentlichen.
- v **So veröffentlichen Sie ein Angebot:** Nur genehmigte Angebote können veröffentlicht werden. Wählen Sie **Operationen > Angebote**, aktivieren Sie das Kontrollkästchen neben dem Angebot, klicken Sie auf das Statussymbol und wählen Sie **Ausgewählte veröffentlichen** aus. Durch diese Aktion wird die Angebotsinstanz mit Push an Kampagne übertragen. Veröffentlichte Angebote können für die Verwendung in einer Arbeitsblatt für Zielzeilen ausgewählt werden.
- v **So bearbeiten Sie ein Angebot:** Ein veröffentlichtes Angebot kann erst bearbeitet werden, wenn Sie seinen Status in "Entwurf" ändern. Wählen Sie dazu **Operationen > Angebote**, aktivieren Sie das Kontrollkästchen neben dem veröffentlichen Angebot, klicken Sie auf das Statussymbol und wählen Sie **Ausgewählte neu entwerfen** aus. Dann können Sie das Angebot bearbeiten und Ihre Änderungen veröffentlichen.

v **So ziehen Sie ein Angebot zurück:** Nur veröffentlichte Angebote können zurückgezogen werden. Ein zurückgezogenes Angebot ist nicht für die zukünftige Verwendung verfügbar und kann nicht bearbeitet oder in einen anderen Status versetzt werden. Um ein Angebot zurückzuziehen, wählen Sie **Operationen > Angebote** aus, aktivieren Sie das Kontrollkästchen neben dem veröffentlichten Angebot, klicken Sie auf das Statussymbol und wählen Sie **Ausgewählte zurückziehen** aus.

Sie können auch Marketing Operations verwenden, um Angebote in Ordnern und Listen zusammenzufassen. Befolgen Sie diese Richtlinien, um Angebotsordner und -listen in einer integrierten Umgebung zu verwalten.

**Anmerkung:** Wenn Sie einen Angebotsordner löschen, werden alle darin enthaltenen Unterordner, Angebote und Angebotslisten ebenfalls gelöscht.

- v **So erstellen Sie einen Angebotsordner:** Wählen Sie **Operationen > Angebote**und klicken Sie auf das Symbol "Ordner hinzufügen". Um einen Unterordner hinzuzufügen, klicken Sie auf den verknüpften Ordnernamen, um ihn anzuzeigen und klicken Sie dann auf das Symbol "Ordner hinzufügen". Wenn Sie einen Ordner hinzugefügt haben, können Sie diesem Angebote und Angebotslisten hinzufügen. Sie müssen den Ordner veröffentlichen, um ihn in Kampagne bereitzustellen.
- v **So verschieben Sie Elemente in einen Ordner:** Wählen Sie **Operationen > Angebote** und suchen Sie das zu verschiebende Angebot, die zu verschiebende Angebotsliste oder den zu verschiebenden Ordner. Aktivieren Sie das Kontrollkästchen neben dem Element und klicken Sie dann auf das Symbol "Ausgewählte Elemente verschieben".
- So veröffentlichen Sie einen Angebotsordner: Wählen Sie Operationen > An**gebote**, aktivieren Sie das Kontrollkästchen neben dem Ordner, klicken Sie auf das Statussymbol und wählen Sie **Ausgewählte veröffentlichen** aus. Durch diese Aktion wird der Angebotsordner mit Push an Kampagne übertragen. Dieses Verfahren veröffentlicht jedoch keine der im Ordner enthaltenen Angebote oder Unterordner mit dem Status "Entwurf". Diese Elemente müssen einzeln veröffentlicht werden.
- v **So erstellen Sie eine Angebotsliste:** Wählen Sie **Operationen > Angebote** und klicken Sie auf das Symbol "Angebotsliste hinzufügen". Sie müssen eine Angebotsliste veröffentlichen, um sie in Kampagne bereitzustellen.

**Anmerkung:** In Marketing Operations wird das Abfrageerstellungsprogramm für dynamische Angebotslisten nur im Bearbeitungsmodus angezeigt. In Kampagne wird das Abfrageerstellungsprogramm im Bearbeitungs- und im Ansichtsmodus angezeigt.

**Anmerkung:** In Clusterumgebungen werden Angebotsordner auf einem einzelnen Knoten geändert. Informationen zum Konfigurieren des Zwischenspeicherns, sodass Änderungen an Angebotsordnern automatisch auf andere Knoten repliziert werden und kein Neustart des Systems erforderlich ist, finden Sie im *Installationshandbuch zu IBM Marketing Operations*.

Weitere Informationen zu Angeboten finden Sie im *IBM Kampagne-Benutzerhandbuch.*

#### **Zugehörige Tasks**:

["Angebotserstellung in einem integrierten System" auf Seite 53](#page-56-0)

## <span id="page-60-0"></span>**Zuordnen von Angeboten und Angebotslisten zu Zellen bei aktivierter Angebotsintegration**

In einer integrierten Umgebung können Sie Marketing Operations verwenden, um Angebote und Angebotslisten bestimmten Ausgabezellen in einem Arbeitsblatt für Zielzellen (TCS = Target Cell Spreadsheet) zuzuordnen.

Das TCS ist Teil jedes Kampagnenprojekts in Marketing Operations. Wenn Sie auf die Spalte "Zugeordnete Angebote" für eine Zeile doppelklicken und sich das TCS im Bearbeitungsmodus befindet, können Sie nach Angeboten suchen. Wenn Sie das TCS veröffentlichen, werden die Angebote automatisch bestimmten Zellen zugeordnet, wenn Sie sie in einem Kontaktprozessfeld im Ablaufdiagramm auswählen. Auf diese Weise werden die TCS-Zellen mit Ablaufdiagrammzellen verlinkt. Dieser Vorgang wird als "Top-down-Management" (Management von oben nach unten) bezeichnet.

**Anmerkung:** Zusätze oder Änderungen am TCS sind in Kampagne erst sichtbar, wenn Sie im TCS auf **Veröffentlichen** klicken.

Bottom-up-Zielzellen sind zulässig, wenn **MO\_UC\_BottomUpTargetCells** auf den Wert "Ja" gesetzt wurde **(Settings > Configuration > IBM EMM > Campaign > partitions > partition[n] > server > internal**).

#### **Zugehörige Tasks**:

["So erstellen Sie ein TCS" auf Seite 19](#page-22-0)

["Angebotserstellung in einem integrierten System" auf Seite 53](#page-56-0)

## <span id="page-62-0"></span>**Kontakt zum technischen Support von IBM**

Sollte sich ein Problem nicht mithilfe der Dokumentation beheben lassen, können sich die für den Support zuständigen Kontaktpersonen Ihres Unternehmens telefonisch an den technischen Support von IBM wenden. Damit wir Ihnen möglichst schnell helfen können, beachten Sie dabei bitte die Informationen in diesem Abschnitt.

Wenn Sie wissen möchten, wer die für den Support zuständige Kontaktperson Ihres Unternehmens ist, wenden Sie sich an Ihren IBM -Administrator.

#### **Zusammenzustellende Informationen**

Halten Sie folgende Informationen bereit, wenn Sie sich an den technischen Support von IBM wenden:

- v Kurze Beschreibung der Art Ihres Problems
- v Detaillierte Fehlernachrichten, die beim Auftreten des Problems angezeigt werden
- Schritte zum Reproduzieren des Problems
- v Entsprechende Protokolldateien, Sitzungsdateien, Konfigurationsdateien und Daten
- Informationen zu Ihrer Produkt- und Systemumgebung, die Sie entsprechend der Beschreibung unter "Systeminformationen" abrufen können.

#### **Systeminformationen**

Bei Ihrem Anruf beim technischen Support von IBM werden Sie um verschiedene Informationen gebeten.

Sofern das Problem Sie nicht an der Anmeldung hindert, finden Sie einen Großteil der benötigten Daten auf der Info-Seite. Dort erhalten Sie Informationen zu der installierten IBM -Anwendung.

Sie können über **Hilfe > Info** (Help > About) auf die Info-Seite zugreifen. Wenn Sie nicht auf die Info-Seite zugreifen können, finden Sie die Versionsnummer der IBM -Anwendung in der Datei version.txt im Installationsverzeichnis jeder Anwendung.

#### **Kontaktinformationen für den technischen Support von IBM**

Wenn Sie sich an den technischen Support von IBM wenden möchten, finden Sie weitere Informationen auf der Website des technischen Supports für IBM -Produkte [\(http://www.unica.com/about/product-technical-support.htm\)](http://www.unica.com/about/product-technical-support.htm).

## <span id="page-64-0"></span>**Bemerkungen**

Die vorliegenden Informationen wurden für Produkte und Services entwickelt, die auf dem deutschen Markt angeboten werden.

Möglicherweise bietet IBM die in dieser Dokumentation beschriebenen Produkte, Services oder Funktionen in anderen Ländern nicht an. Informationen zu den gegenwärtig im jeweiligen Land verfügbaren Produkten und Services erhalten Sie beim zuständigen IBM Ansprechpartner. Hinweise auf IBM Lizenzprogramme oder andere IBM Produkte bedeuten nicht, dass nur Programme, Produkte oder Services von IBM verwendet werden können. Anstelle der IBM Produkte, Programme oder Services können auch andere, ihnen äquivalente Produkte, Programme oder Services verwendet werden, solange diese keine gewerblichen oder anderen Schutzrechte von IBM verletzen. Die Verantwortung für den Betrieb von Produkten, Programmen und Services anderer Anbieter liegt beim Kunden.

Für in diesem Handbuch beschriebene Erzeugnisse und Verfahren kann es IBM Patente oder Patentanmeldungen geben. Mit der Auslieferung dieses Handbuchs ist keine Lizenzierung dieser Patente verbunden. Lizenzanforderungen sind schriftlich an folgende Adresse zu richten (Anfragen an diese Adresse müssen auf Englisch formuliert werden):

IBM Director of Licensing IBM Europe, Middle East & Africa Tour Descartes 2, avenue Gambetta 92066 Paris La Defense France

Trotz sorgfältiger Bearbeitung können technische Ungenauigkeiten oder Druckfehler in dieser Veröffentlichung nicht ausgeschlossen werden. Die hier enthaltenen Informationen werden in regelmäßigen Zeitabständen aktualisiert und als Neuausgabe veröffentlicht. IBM kann ohne weitere Mitteilung jederzeit Verbesserungen und/ oder Änderungen an den in dieser Veröffentlichung beschriebenen Produkten und/ oder Programmen vornehmen.

Verweise in diesen Informationen auf Websites anderer Anbieter werden lediglich als Service für den Kunden bereitgestellt und stellen keinerlei Billigung des Inhalts dieser Websites dar. Das über diese Websites verfügbare Material ist nicht Bestandteil des Materials für dieses IBM Produkt. Die Verwendung dieser Websites geschieht auf eigene Verantwortung.

Werden an IBM Informationen eingesandt, können diese beliebig verwendet werden, ohne dass eine Verpflichtung gegenüber dem Einsender entsteht.

Lizenznehmer des Programms, die Informationen zu diesem Produkt wünschen mit der Zielsetzung: (i) den Austausch von Informationen zwischen unabhängig voneinander erstellten Programmen und anderen Programmen (einschließlich des vorliegenden Programms) sowie (ii) die gemeinsame Nutzung der ausgetauschten Informationen zu ermöglichen, wenden sich an folgende Adresse:

IBM Corporation 170 Tracer Lane Waltham, MA 02451 USA

Die Bereitstellung dieser Informationen kann unter Umständen von bestimmten Bedingungen - in einigen Fällen auch von der Zahlung einer Gebühr - abhängig sein.

Die Lieferung des in diesem Dokument beschriebenen Lizenzprogramms sowie des zugehörigen Lizenzmaterials erfolgt auf der Basis der IBM Rahmenvereinbarung bzw. der Allgemeinen Geschäftsbedingungen von IBM, der IBM Internationalen Nutzungsbedingungen für Programmpakete oder einer äquivalenten Vereinbarung.

Alle in diesem Dokument enthaltenen Leistungsdaten stammen aus einer kontrollierten Umgebung. Die Ergebnisse, die in anderen Betriebsumgebungen erzielt werden, können daher erheblich von den hier erzielten Ergebnissen abweichen. Einige Daten stammen möglicherweise von Systemen, deren Entwicklung noch nicht abgeschlossen ist. Eine Gewährleistung, dass diese Daten auch in allgemein verfügbaren Systemen erzielt werden, kann nicht gegeben werden. Darüber hinaus wurden einige Daten unter Umständen durch Extrapolation berechnet. Die tatsächlichen Ergebnisse können davon abweichen. Benutzer dieses Dokuments sollten die entsprechenden Daten in ihrer spezifischen Umgebung prüfen.

Alle Informationen zu Produkten anderer Anbieter stammen von den Anbietern der aufgeführten Produkte, deren veröffentlichten Ankündigungen oder anderen allgemein verfügbaren Quellen. IBM hat diese Produkte nicht getestet und kann daher keine Aussagen zu Leistung, Kompatibilität oder anderen Merkmalen machen. Fragen zu den Leistungsmerkmalen von Produkten anderer Anbieter sind an den jeweiligen Anbieter zu richten.

Aussagen über Pläne und Absichten von IBM unterliegen Änderungen oder können zurückgenommen werden und repräsentieren nur die Ziele von IBM.

Alle von IBM angegebenen Preise sind empfohlene Richtpreise und können jederzeit ohne weitere Mitteilung geändert werden. Händlerpreise können unter Umständen von den hier genannten Preisen abweichen.

Diese Veröffentlichung enthält Beispiele für Daten und Berichte des alltäglichen Geschäftsablaufs. Sie sollen nur die Funktionen des Lizenzprogramms illustrieren und können Namen von Personen, Firmen, Marken oder Produkten enthalten. Alle diese Namen sind frei erfunden; Ähnlichkeiten mit tatsächlichen Namen und Adressen sind rein zufällig.

#### <span id="page-66-0"></span>COPYRIGHTLIZENZ:

Diese Veröffentlichung enthält Beispielanwendungsprogramme, die in Quellensprache geschrieben sind und Programmiertechniken in verschiedenen Betriebsumgebungen veranschaulichen. Sie dürfen diese Musterprogramme kostenlos kopieren, ändern und verteilen, wenn dies zu dem Zweck geschieht, Anwendungsprogramme zu entwickeln, zu verwenden, zu vermarkten oder zu verteilen, die mit der Anwendungsprogrammierschnittstelle für die Betriebsumgebung konform sind, für die diese Musterprogramme geschrieben werden. Diese Beispiele wurden nicht unter allen denkbaren Bedingungen getestet. Daher kann IBM die Zuverlässigkeit, Wartungsfreundlichkeit oder Funktion dieser Programme weder zusagen noch gewährleisten. Die Beispielprogramme werden ohne Wartung (auf "as-is"-Basis) und ohne jegliche Gewährleistung zur Verfügung gestellt. IBM übernimmt keine Haftung für Schäden, die durch die Verwendung der Beispielprogramme entstehen.

### **Marken**

IBM, das IBM Logo und ibm.com sind Marken oder eingetragene Marken der IBM Corporation. Weitere Produkt- und Servicenamen können Marken von IBM oder anderen Unternehmen sein. Eine aktuelle Liste der IBM Marken finden Sie auf der Webseite ["Copyright and trademark information"](http://www.ibm.com/legal/copytrade.shtml) unter www.ibm.com/legal/ copytrade.shtml.

### **Hinweise zu Datenschutzrichtlinien und Nutzungsbedingungen**

IBM Software-Produkte, einschließlich Software as a Service-Lösungen, ("Softwareangebote") verwenden möglicherweise Cookies oder andere Technologien, um Informationen zur Produktverwendung zu erfassen, mit deren Hilfe die Benutzerfreundlichkeit verbessert werden kann, die Möglichkeiten der Interaktion mit dem Benutzer angepasst oder andere Zwecke verfolgt werden können. Ein Cookie ist ein Datenelement, das von einer Website an Ihren Browser gesendet wird und dann als Tag auf Ihrem Computer gespeichert werden kann, mit dem Ihr Computer identifiziert wird. In vielen Fällen werden von diesen Cookies keine personenbezogenen Daten erfasst. Wenn ein Softwareangebot, das von Ihnen verwendet wird, die Erfassung personenbezogener Daten anhand von Cookies und ähnlichen Technologien ermöglicht, werden Sie im Folgenden über die hierbei geltenden Besonderheiten informiert.

Abhängig von den implementierten Konfigurationen kann dieses Softwareangebot Sitzungscookies und permanente Cookies verwenden, mit denen der Benutzername des Benutzers und andere personenbezogene Daten zum Zwecke des Sitzungsmanagements, zur Verbesserung der Benutzerfreundlichkeit und zu anderen funktionsbezogenen Zwecken sowie zur Nutzungsüberwachung erfasst werden. Diese Cookies können deaktiviert werden. Durch die Deaktivierung kann jedoch auch die von ihnen bereitgestellte Funktionalität nicht mehr genutzt werden.

Die Erfassung personenbezogener Daten mithilfe von Cookies und ähnlichen Technologien wird durch verschiedene rechtliche Bestimmungen geregelt. Wenn die für dieses Softwareangebot implementierten Konfigurationen Ihnen als Kunde die Möglichkeit bieten, personenbezogene Daten von Endbenutzern über Cookies und andere Technologien zu erfassen, dann sollten Sie ggf. juristische Beratung zu den geltenden Gesetzen für eine solche Datenerfassung in Anspruch nehmen. Dies gilt auch in Bezug auf die Anforderungen, die vom Gesetzgeber in Bezug auf Hinweise und die Einholung von Einwilligungen vorgeschrieben werden.

IBM setzt voraus, dass Kunden folgende Bedingungen erfüllen: (1) Sie stellen einen klar erkennbaren und auffälligen Link zu den Nutzungsbedingungen der Kundenwebsite (z. B. Datenschutzerklärung) bereit. Dieser Link muss wiederum einen Link zu der Vorgehensweise von IBM und des Kunden bei der Datenerhebung und Datennutzung umfassen. (2) Sie weisen darauf hin, dass Cookies und Clear GIFs/ Web-Beacons von IBM im Auftrag des Kunden auf dem Computer des Besuchers platziert werden. Dieser Hinweis muss eine Erläuterung hinsichtlich des Zwecks dieser Technologie umfassen. (3) Sie müssen in dem gesetzlich vorgeschriebenen Umfang die Einwilligung von Websitebesuchern einholen, bevor Cookies und Clear GIFs/Web-Beacons vom Kunden oder von IBM im Auftrag des Kunden auf den Geräten der Websitebesucher platziert werden. .

Weitere Informationen zur Verwendung verschiedener Technologien einschließlich der Verwendung von Cookies zu diesen Zwecken finden Sie im IBM Online Privacy Statement unter der Webadresse http://www.ibm.com/privacy/details/us/en im Abschnitt mit dem Titel "Cookies, Web Beacons and Other Technologies".

# IBM.